# SAVE VTR 500 Handbok för service och tillbehörsinstallation

Dokument översatt från engelska | · v1.1

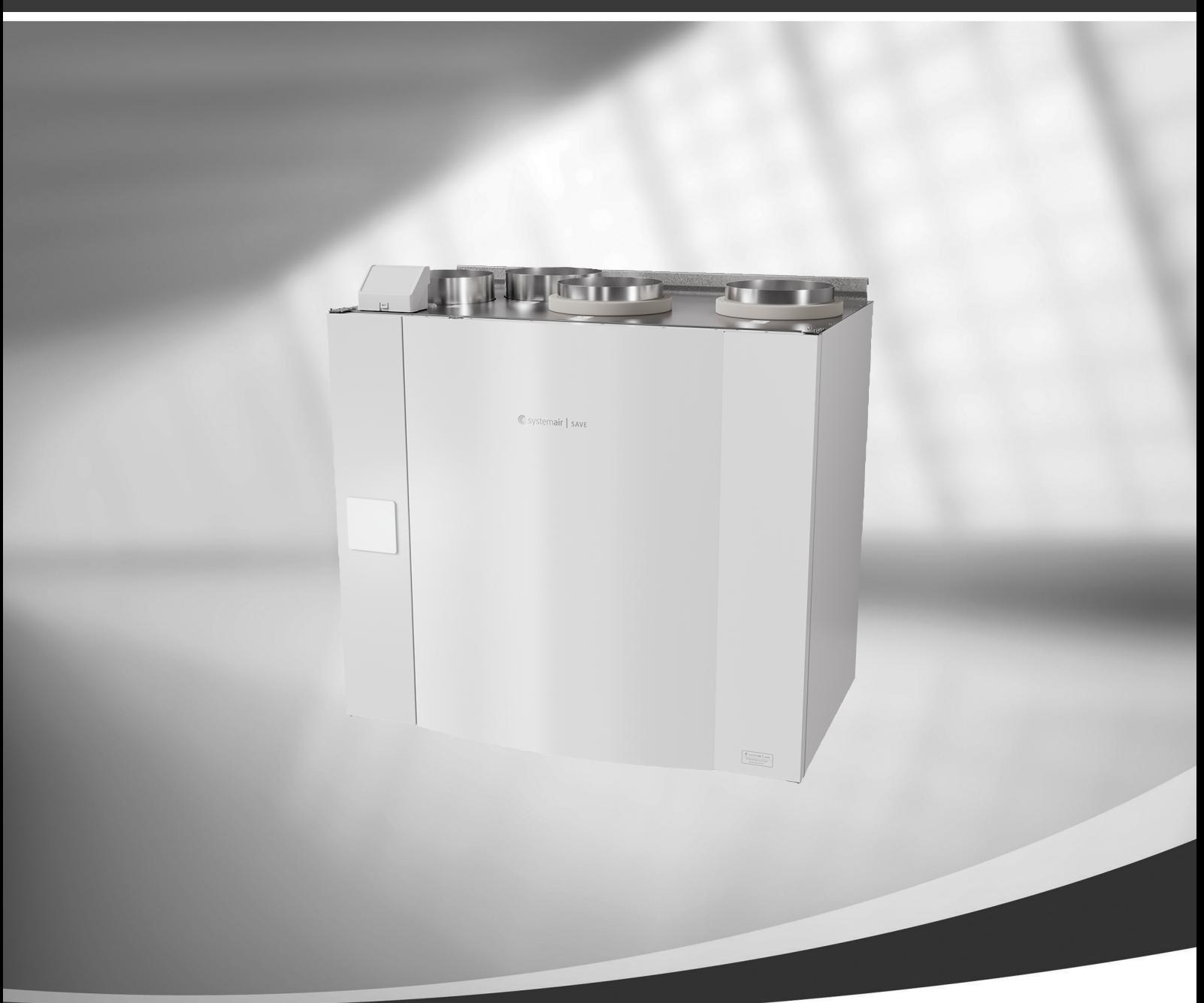

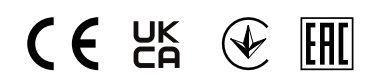

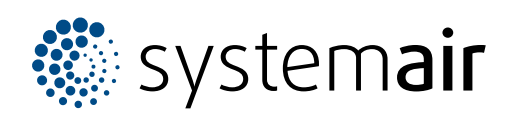

© Upphovsrätt Systemair AB

Alla rättigheter förbehållna

Med förbehåll för eventuella fel och förbiseenden

Systemair AB förbehåller sig rätten för ändringar av produkterna utan föregående meddelande.

Detta gäller även redan beställda produkter, så länge det inte påverkar tidigare överenskomna specifikationer.

Systemair kan inte hållas ansvarigt för eventuella skador eller följdskador och garantin upphör att gälla om dessa anvisningar inte följs vid installation eller vid service.

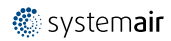

# Innehåll

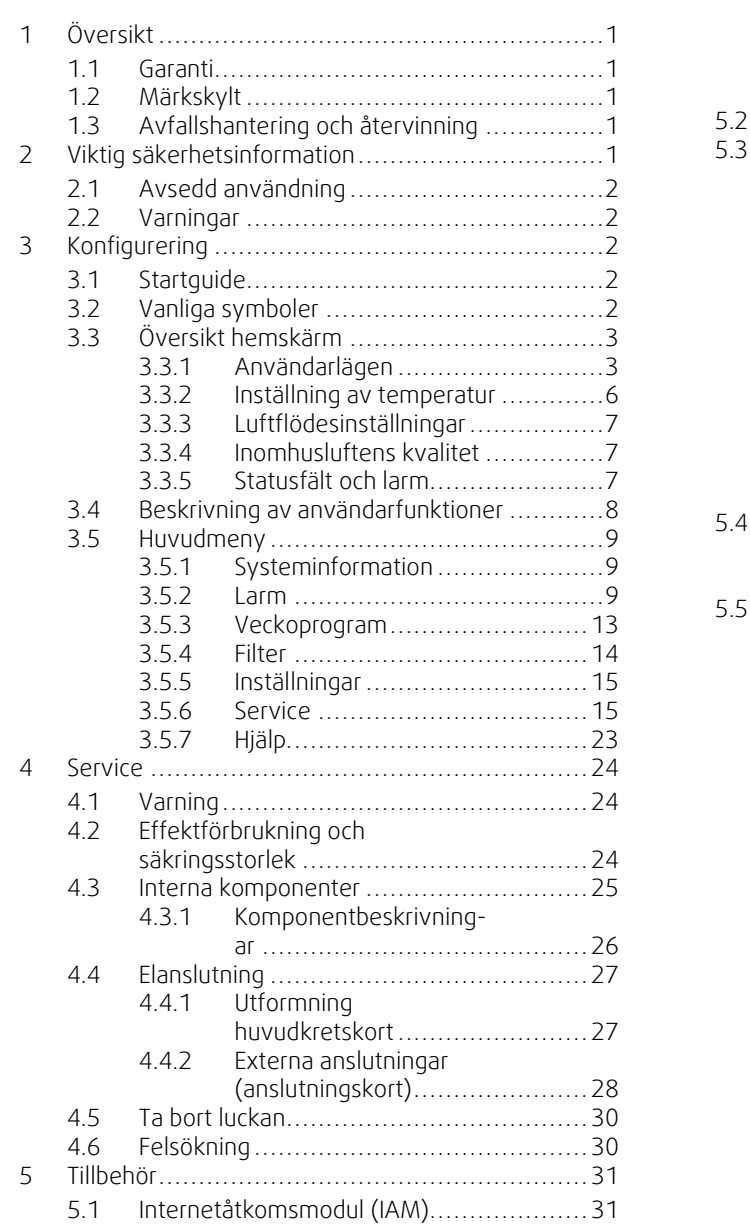

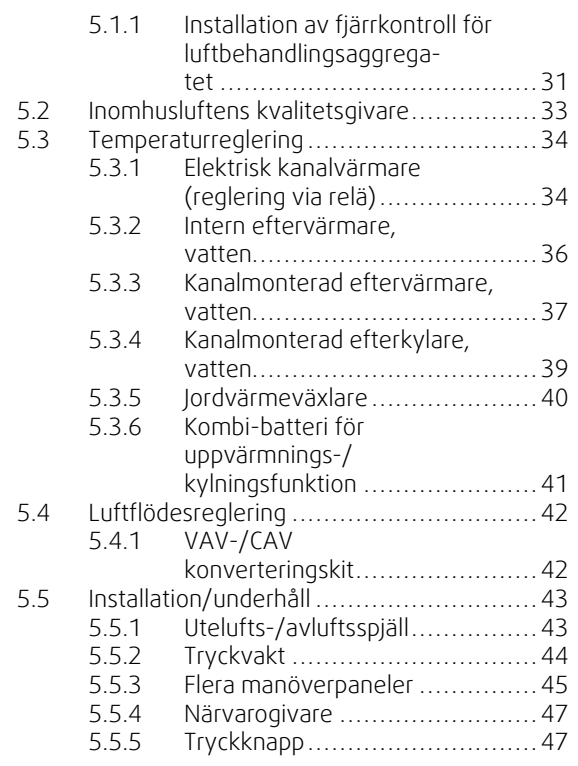

# <span id="page-4-0"></span>**1 Översikt**

För att produkten ska fungera korrekt och vara säkert måste handboken läsas igenom noggrant. Produkten får endast användas enligt riktlinjerna och alla säkerhetsanvisningar måste följas.

### <span id="page-4-1"></span>**1.1 Garanti**

För att garantianspråk ska kunna åberopas måste produkten anslutas, användas och hanteras på rätt sätt och enligt anvisningar i instruktionsdokumentation. Ytterligare förutsättningar är en fullständigt ifylld underhållsplan och driftsättningsrapport. Systemair krävs vid garantianspråk.

# <span id="page-4-2"></span>**1.2 Märkskylt**

Ha aggregatets huvuddata och tillverkningsnummer till hands när du kontaktar servicetekniker. Uppgifterna finns på märkskylten på aggregatets sida, nära de externa anslutningarna.

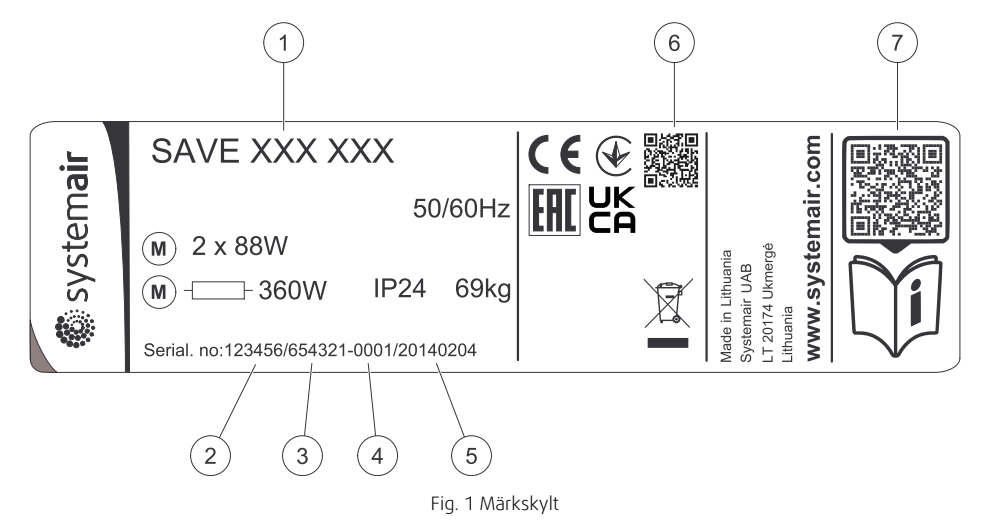

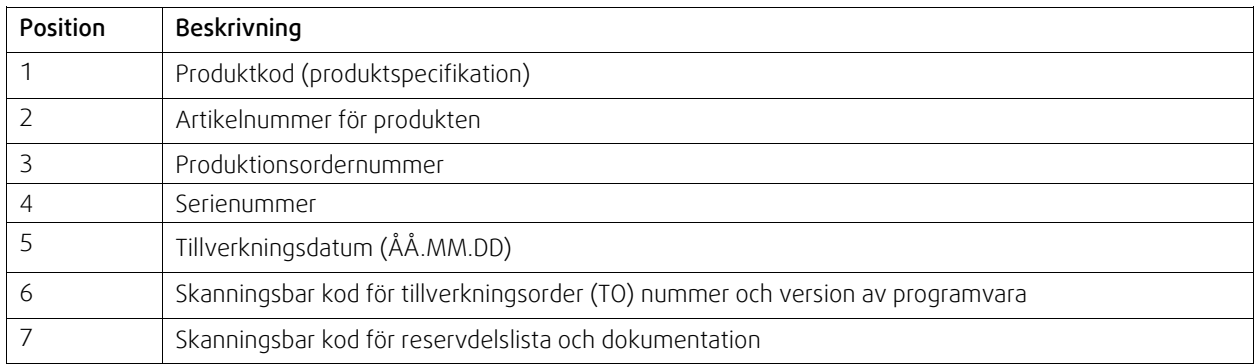

# <span id="page-4-3"></span>**1.3 Avfallshantering och återvinning**

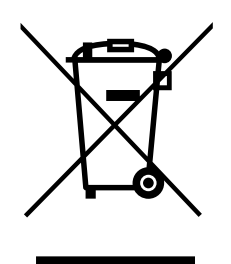

Produkten följer det europeiska WEEE-direktivet och gällande nationell lagstiftning för avfall. Vid avfallshantering av aggregatet ska lokala regler och föreskrifter följas. Produktens förpackningsmaterial är återvinningsbart och kan återanvändas. Släng inte med hushållsavfall.

### <span id="page-4-4"></span>**2 Viktig säkerhetsinformation**

- Observera och respektera lokala förhållanden, förordningar och lagar.
- Säkerhetsanordningar får inte demonteras, kringgås eller inaktiveras.
- Bär rätt skyddsutrustning vid alla arbeten i närheten av enheten.

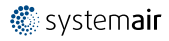

### 2 | [Konfigurering](#page-5-2)

• Tillåt inte barn att leka med enheten

# <span id="page-5-0"></span>**2.1 Avsedd användning**

- Följ villkor och krav från systemtillverkaren eller anläggningskonstruktören rörande systemet.
- Försäkra dig om att texten på aggregatets alla varningsskyltar är tydligt läsbara.
- Anordningen får inte användas av personer (inklusive barn) med nedsatt fysisk, psykisk eller mental förmåga eller bristande erfarenhet och kunskap, om de inte har fått tillåtelse eller instruktioner.
- Systemet bör ständigt vara i gång och får bara stoppas vid underhåll/service.
- Anslut inte torktumlare till ventilationssystemet.
- Kontrollera att alla filter är monterade innan du startar aggregatet.

# **2.2 Varningar**

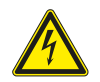

### <span id="page-5-1"></span>**Fara**

- Säkerställ att spänningsmatningen är bruten före underhållsarbete och elarbete.
- Arbete med elektriska anslutningar och underhåll får endast utföras av behörig personal och i enlighet med gällande krav och föreskrifter.

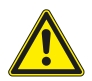

#### **Varning**

- Denna produkt är inte avsedd att användas av barn eller personer med nedsatt fysisk eller mental förmåga eller brist på erfarenhet och kunskap, om inte anvisningar angående produktens användning har getts av person med ansvar för deras säkerhet eller att denna person övervakar handhavandet. Barn ska hållas under uppsikt så att de inte kan leka med produkten.
- Se upp för vassa kanter vid installation och underhåll. Använd skyddshandskar.

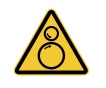

### **Varning**

• Det dröjer något innan alla rörliga delar stannat helt efter att aggregatet kopplats bort från elnätet – risk för personskada.

# <span id="page-5-2"></span>**3 Konfigurering**

SAVE VTR 500 konfigurering kan göras med tryck på SAVE TOUCH kontrollpanelen eller via mobilapplikationen.

Avancerade inställningar kan inte utföras via SAVE LIGHT kontrollpanelen.

# <span id="page-5-3"></span>**3.1 Startguide**

Under den första påslagningen av aggregatet blir du ombedd att ange:

- Menyspråk
- Tid och datum
- importera konfigurationsfil (om internetåtkomstmodulen (IAM) och konfigurationsfil finns tillgängliga)
- Luftflödesregleringstyp (manuell/Varvtal) och luftflödesnivåvärdena.
- Typ av värmare (Ingen//ElektriskVattenKombi-batteri)
- vid behov, återställ larmtid för filterbyte

Det går inte att hoppa över startguiden ("Startup Wizard").

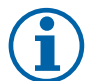

# **Obs!**

<span id="page-5-4"></span>Om SAVE LIGHT kontrollpanelen används hoppar man över startguiden och använder fabriksinställningarna.

### **3.2 Vanliga symboler**

Följande symboler är vanliga och förekommer i de flesta menysidor:

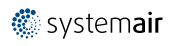

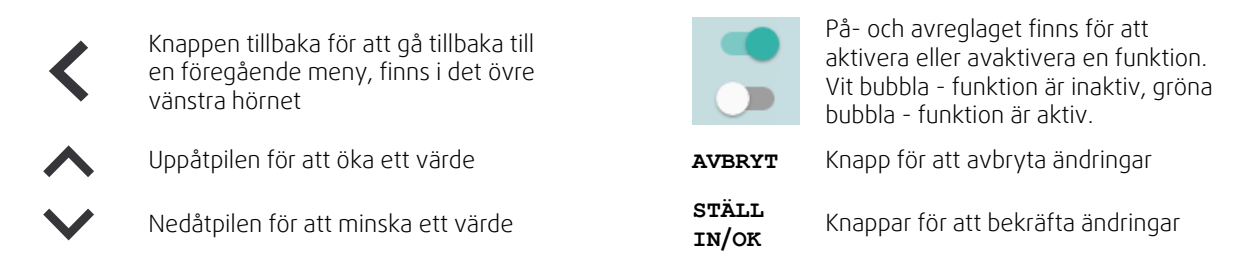

Vissa meny har flera än en sida. Tryck på sidans indikator i det övre högre hörnet för att gå till nästa sida. Ex (1/2) Den första siffran anger det aktuella sidonumret och den andra siffran anger den totala summan av alla sidor.

Många alternativ visas upp i en form av popup-fönster. Välj bland alternativen som visas i listan i popup-fönstret och tryck på OK för att bekräfta valet.

# <span id="page-6-0"></span>**3.3 Översikt hemskärm**

- 1. Meny
- 2. Aktivt användarläge
- 3. Inställning av temperatur
- 4. Luftflödesinställningar
- 5. Larm och varningar
- 6. Statusrad.
- 7. Utetemperatur

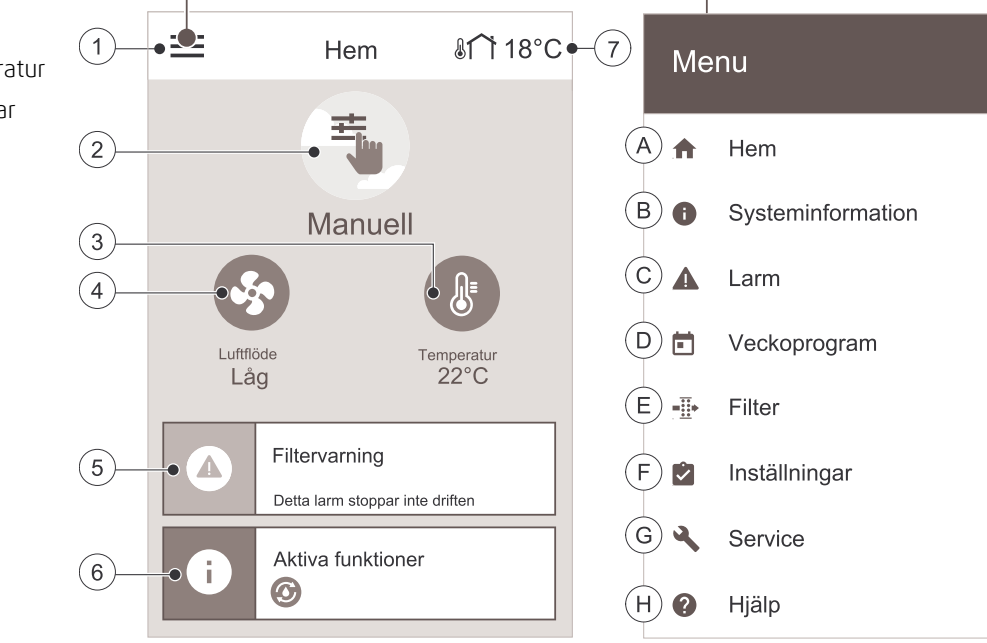

#### A.Gå tillbaka till hemskärmen

- B. Grundläggande skrivskyddad information om aggregatet
- C. Aktiva larm och larmhistorik
- D. Konfigurera och kontrollera veckoschema

#### G.Konfiguration av alla systemparametrar H.Hjälp- och felsökningsmeny

F. Allmänna systeminställningar

E. Kontrollera och ändra återstående tid till filterbyte

### <span id="page-6-1"></span>**3.3.1 Användarlägen**

Den första ikonen längst upp på hemskärmen visar för närvarande aktiva användarlägen. För att ändra användarläge tryck på det aktiva användarlägets ikon (position 2) och välj ett nytt användarläge från listan. Aggregatet har 2 fasta och 5 tillfälliga användarlägen som kan väljas. Bara ett läge åt gången kan vara aktivt.

Inställningar i alla lägen kan ändras i Servicenivån- menyn.

### **3.3.1.1 Permanenta lägen**

Permanenta lägen är alltid aktiva om de inte avbryts av tillfälliga lägen, aktiverade användarfunktioner eller larm:

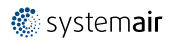

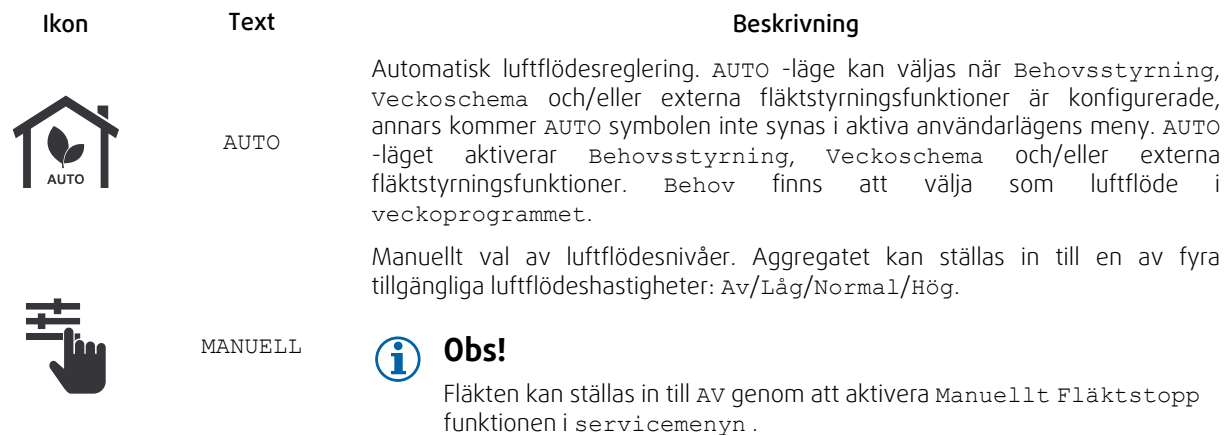

# **3.3.1.2 Tillfälliga lägen**

Tillfälliga lägen är endast aktiva under en bestämd tidsperiod om de inte avbryts av aktiva användarlägen, aktiverade funktioner eller larm:

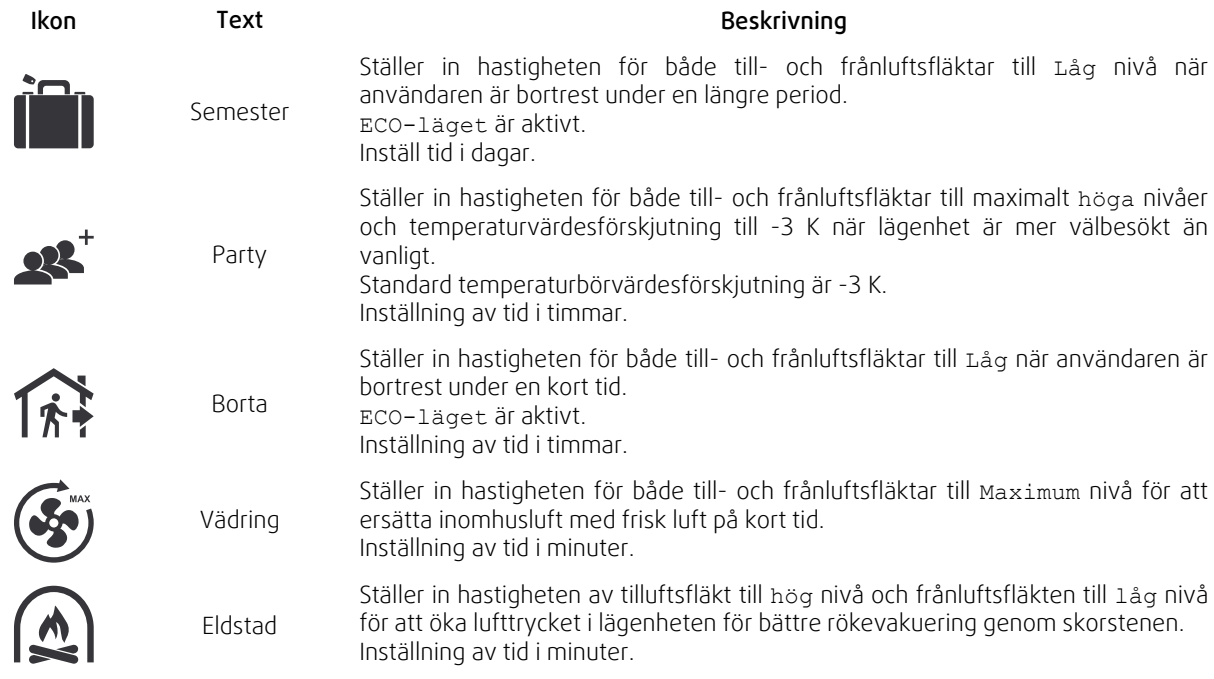

Inställningar i alla lägen kan ändras i Servicenivån- menyn.

Tillfälliga lägen och funktioner är endast aktiva under en bestämd tidsperiod efter vilken de avslutas och aggregatet återgår till ett tidigare AUTOMATISKT eller MANUELLT läge beroende på vilket som var aktiverat före tillfälligt läge eller användarfunktion var aktiverad.

Temporära lägen kan även aktiveras via digital ingångssignal som aktiveras av t.ex. en tryckknapp eller närvarogivare.

### **3.3.1.3 Digital ingångsfunktioner**

Digitala ingångsfunktionerna är alltid aktiva medan den digitala ingången är aktiverad.

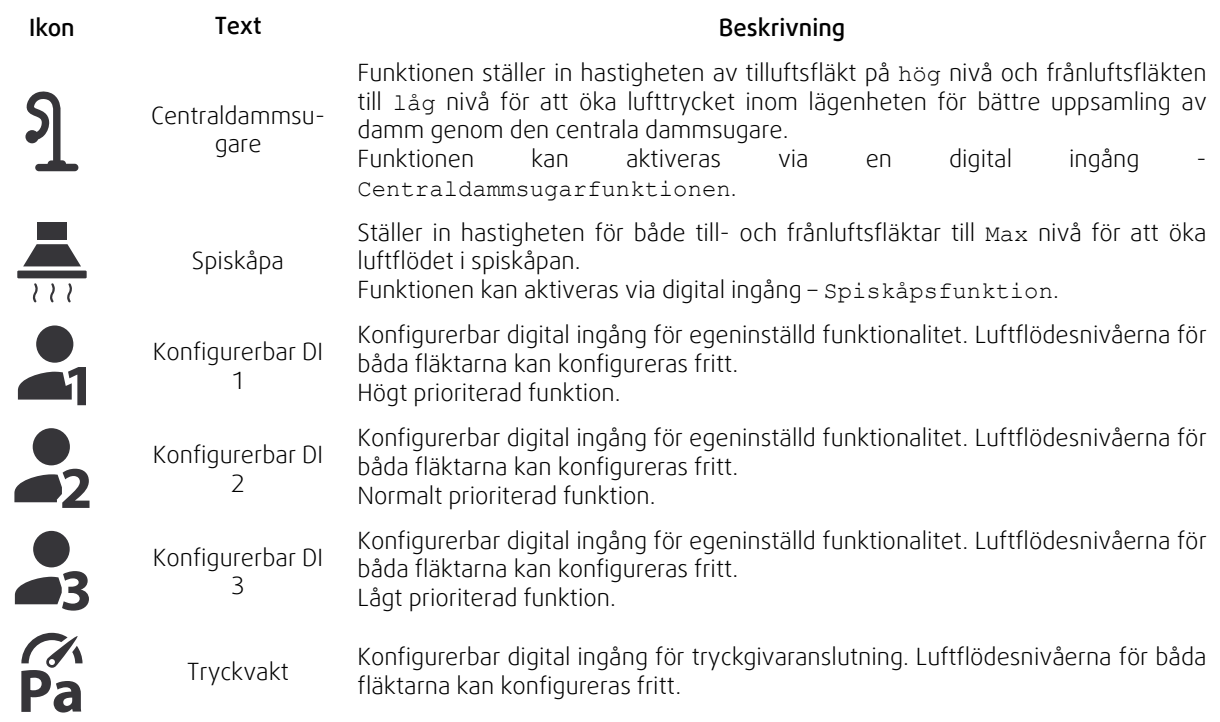

### **3.3.1.3.1Konfigurerbara digitala ingångar**

En egeninställd luftflödesinställning för tillufts- och frånluftsfläktar kan ställas in och tilldelas en digital ingång. Varje fläkt kan ha olika luftflödesinställningar.

Konfigurerbara digitala ingångar kan aktiveras via signal som aktiveras av en tryckknapp, närvarogivare eller någon annan extern enhet med digital utgång, så som ett BMS-system.

Konfigurerbara digitala ingångar grupperas efter prioritetsnivå, där Konfigurerbar digital ingång 1 är den högsta, vilket innebär att den inte kan skrivas över av andra användarfunktioner.

### **3.3.1.4 Digital ingång och hierarkiläge**

Användarlägen och funktioner har en annan hierarki. Användarnas funktioner som aktiveras via HMI eller mobilapp är sådana som BORTA, PARTY, ELDSTAD, SEMESTER och VÄDRA avbryts av manuellt val av AUTOMATISKA och MANUEL-LA fläktlägen.

EnELDSTADSFUNKTION har högsta prioritet mellan användarfunktioner. Andra funktioner aktiveras via HMI/APP kan störa varandra.

Om eldstadsfunktionen är fastkopplad på anslutningskortet och konfigureras som digital ingång (DI) har det därefter högre prioritet än AUTOMATISKT och manuellt läge. Den digitala ingången för en Eldstadsfunktion har också en högre prioritet än andra hårt dragna digitala ingångar (DI) för: BORTA, CENTRALDAMMSUGARE, SPISKÅPA, PARTY, SEMESTER eller VÄDRA.

### 6 | [Konfigurering](#page-5-2)

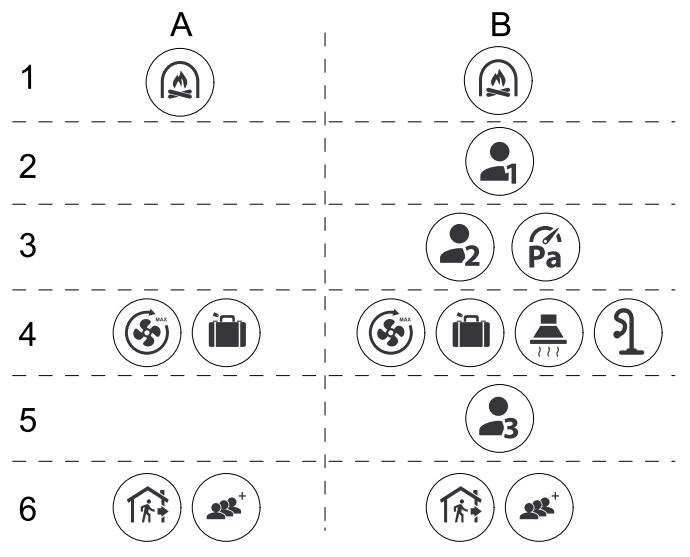

Fig. 2 Hierarki för användarlägen och digitala ingångar

Lägen listas från högsta till lägsta prioritet; A – användarlägen som kan aktiveras från manöverpanelen; B – användarlägen och funktioner aktiverade via digital ingång

### **3.3.2 Inställning av temperatur**

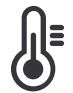

<span id="page-9-0"></span>Temperaturen kan ställas in på VÄLJ TEMPERATUR-meny tillgänglig från hemskärmen genom att trycka Temperatursymbolen med en termometer. Standard temperaturvärde är 18°C (12- 30°C).

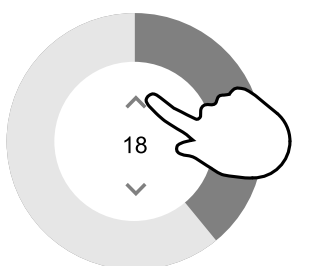

Använd upp- och nedpilarna eller ett skjutreglage för att ändra värdet.

Tryck sedan på OK för att bekräfta ändringarna.

Temperaturbörvärdet är för rumsluftstemperatur, tilluftstemperatur eller för frånluftstemperatur beroende på vilket kontrolläge som är aktivt. Standardinställning är tilluftstemperatur.

Kontrolläge av temperaturen kan ändras i Servicemenyn.

### **3.3.2.1 ECO-läge**

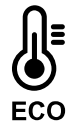

ECOLÄGE är en energisparfunktion som kan aktiveras i VÄLJ TEMPERATUR-menyn.

ECO-läge funktion är möjlig bara när en intern värmare är installerad och konfigurerad.

Medan ECO-läget är aktivt, sänks ett temperaturbörvärde vid vilket värmaren är aktiverad för att undvika aktivering av värmaren under den kalla natten.

Om temperaturen är mycket låg och värmaren aktiveras under natten (även med sänkt temperaturbörvärde), kommer inomhustemperaturen sedan att ökas under kommande dagtid med värmeväxlaren så att lagrad värme kan användas under nästa kalla natt, där det sänkta börvärdet för värmaren kvarstår.

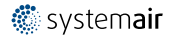

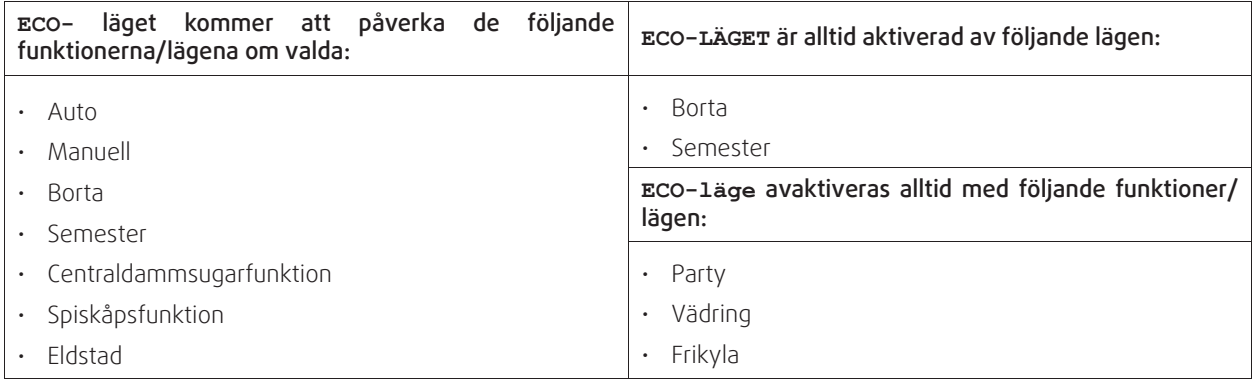

### <span id="page-10-0"></span>**3.3.3 Luftflödesinställningar**

Luftflödesinställningarna är endast tillgängliga i manuellt läge. Klicka på fläktikonen på huvudskärmen för att gå in på meny för att Välja LUFTFLÖDE.

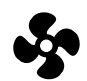

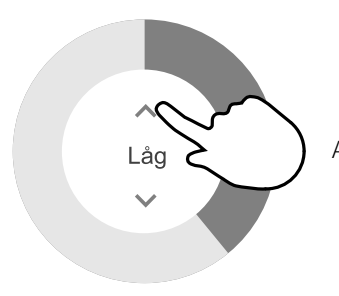

Använd upp- och nedpilarna eller ett skjutreglage för att ändra luftflödets värde.

Luftflödet kan ställas in i följande steg: Av/Låg/Normal/Hög. Inställningen styr utsignalerna till tillufts- och frånluftsfläktarna.

### **Viktigt**

Vi rekommenderar inte att ställa in fläkten på AV i vanliga bostäder. Om manuellt fläktstopp aktiveras bör aggregatet förses med spjäll i avlufts- och uteluftskanalerna för att undvika kallras och risk för kondens när aggregatet har stoppats.

<span id="page-10-1"></span>Fläkten kan sättas till Från genom att aktiveraManuell Fläktstoppfunktion i servicemenyn .

### **3.3.4 Inomhusluftens kvalitet**

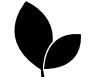

Enheten styr automatiskt luftfuktigheten inomhus och/eller CO2 nivåerna genom att justera luftflödet. Luftflöde ökar om luftkvalitet minskar.

Behovsstyrningsfunktionen ansvarar för IAQ (Inomhusluftens kvalitet) reglering. Relativ fuktighet (RH) och/eller CO2 -sensorerna är ansvariga för IAQ-övervakning.

Luftkvalitetens (IAQ) inomhusindikator finns om AUTOLÄGE och behovsstyrning är aktiverat.

#### Luftkvalitet, inomhusluft:

- Perfekt: uppmätt inomhusluftkvalitet ligger under börvärdet.
- Bra: uppmätt inomhusluftkvalitet ligger inom gränserna för låg och hög.
- Förbättring: uppmätt inomhusluftkvalitet ligger över börvärdet.

Olika Luftflödesinställningar kan ställas in för att FÖRBÄTTRAS och BRA IAQ-nivåer i servicemenyn.

Börvärde för relativ luftfuktighet och CO2 Nivån kan ställas in i servicemenyn .

### <span id="page-10-2"></span>**3.3.5 Statusfält och larm**

Statusraden i området längst ned på hemskärmen visar information om:

### 8 | [Konfigurering](#page-5-2)

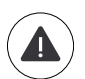

Lista över aktiva larm. Se kapitel [3.5.2.3f](#page-13-0)ör mer information

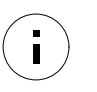

Lista över aktiva funktioner. Se kapitel [3.4](#page-11-0) för mer information.

Rör vid någon av dessa linjer för att gå till nästa sida med en mer detaljerad lista och information om varje larm och aktiv användarfunktion.

# **3.4 Beskrivning av användarfunktioner**

<span id="page-11-0"></span>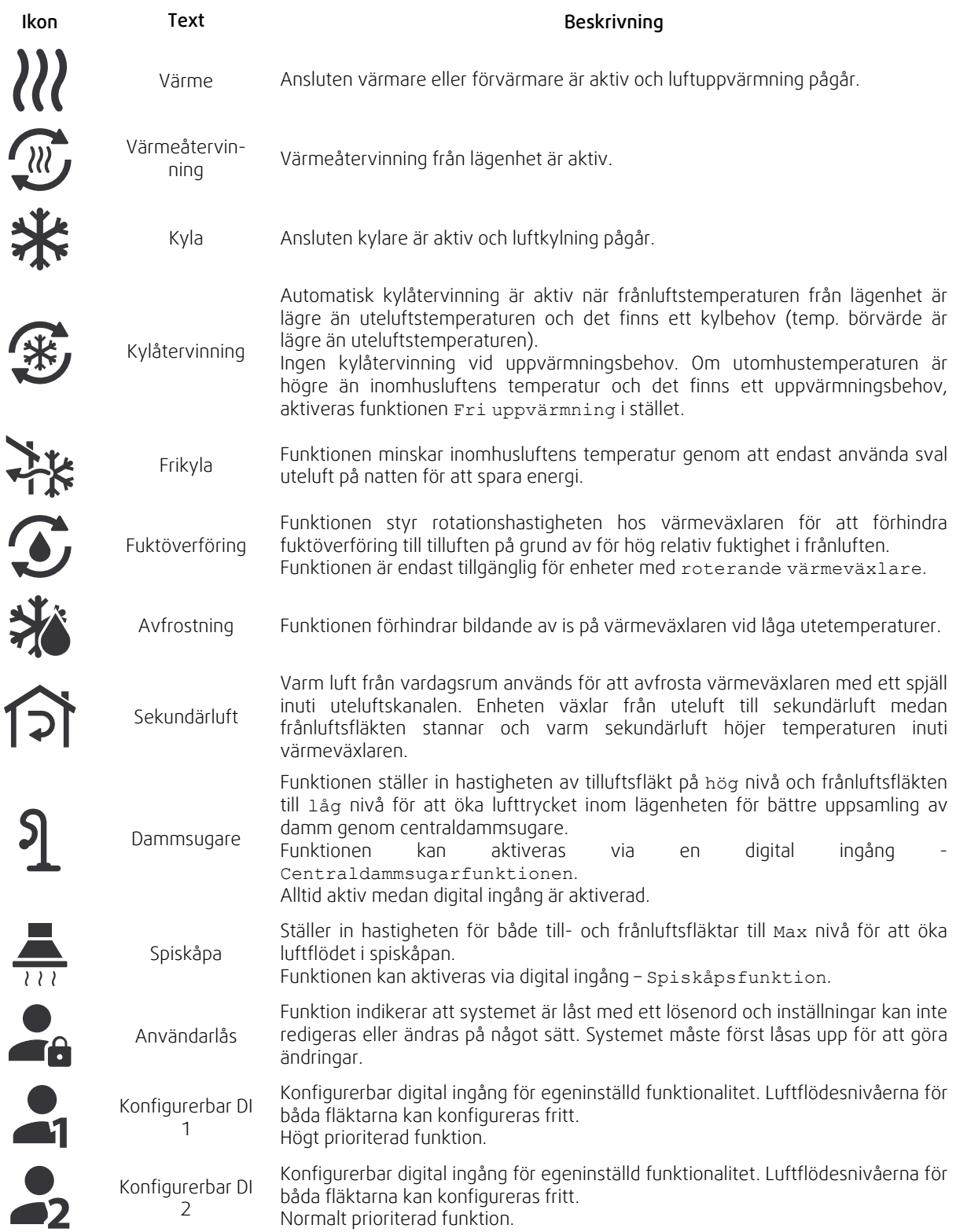

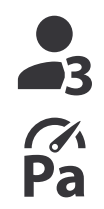

Konfigurerbar digital ingång för egeninställd funktionalitet. Luftflödesnivåerna för båda fläktarna kan konfigureras fritt. Lågt prioriterad funktion.

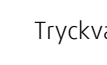

Konfigurerbar DI 3

> Tryckvakt Konfigurerbar digital ingång för tryckvaktsanslutning. Luftflödesnivåerna för båda fläktarna kan konfigureras fritt.

# <span id="page-12-0"></span>**3.5 Huvudmeny**

### **3.5.1 Systeminformation**

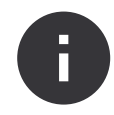

<span id="page-12-1"></span>Grundläggande skrivskyddad information om status för konfigurerade komponenter och in- /utgångar.

### **3.5.1.1 Komponenter**

Typ och inställningar av värmeväxlare, värmare, kylare, extra handkontroll.

### **3.5.1.2 Givare**

Värden från givarna och belastningen av fläktar (varvtal).

### **3.5.1.3 Ingångar status**

Status för konfigurerade analoga, digitala och universella ingångar. Anslutna komponentens typ och Råvärde (volt) visas.

### **3.5.1.4 Utgångar status**

Status för konfigurerade analoga, digitala och universell utgångar. Anslutna komponentens typ och värde (volt) visas.

### **3.5.1.5 Enhets versioner**

Aggregatets modellnamn, tillverkare, serienummer och programversion för Huvudkretskort, HMI och IAM.

### **3.5.2 Larm**

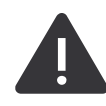

<span id="page-12-2"></span>Detaljerad information om aktiva systemlarm och larmloggen av de senaste 20 händelser.

### **3.5.2.1 Aktivt larm**

Larmskärmen är tom om det inte finns några aktiva eller loggade larm.

Tryck på knappen HJÄLPpå det aktiva larmet för komma till vanliga frågor och felsökning (om tillgängligt). Tryck ÅTERSTÄLL på det enskilda larmet för att ta bort det. Beroende på typ av larm och orsak, kan det vara nödvändigt att göra en felsökning först, för att återställa eventuella aktiva larm.

Det kan vara så att det inte går att rensa statusen av larmet om orsaken till larmet kvarstår, vilket leder till att larmet omedelbart löser ut igen.

Kontrollpanelen kan inte försättas i viloläge om ett eller fler larm är aktiva.

### **3.5.2.2 Larmhistorik**

Larmloggen kan visa de senaste 20 larmen.

Varje larm innehåller informationen:

- Larmnamn
- Datum/tid
- Information om larmet stoppar enheten eller annat meddelande

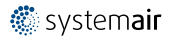

# 10 | [Konfigurering](#page-5-2)

# <span id="page-13-0"></span>**3.5.2.3 Larmlista**

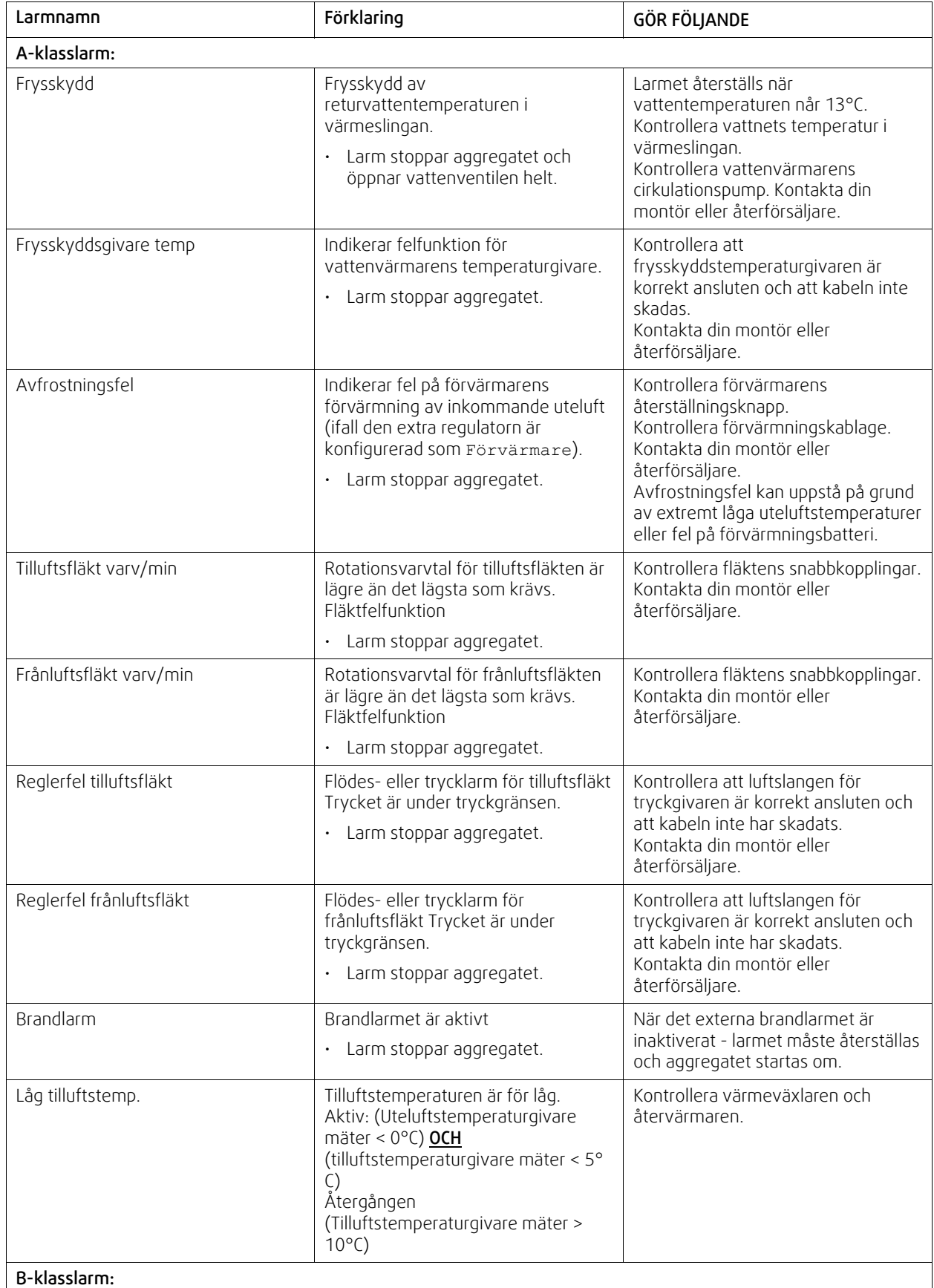

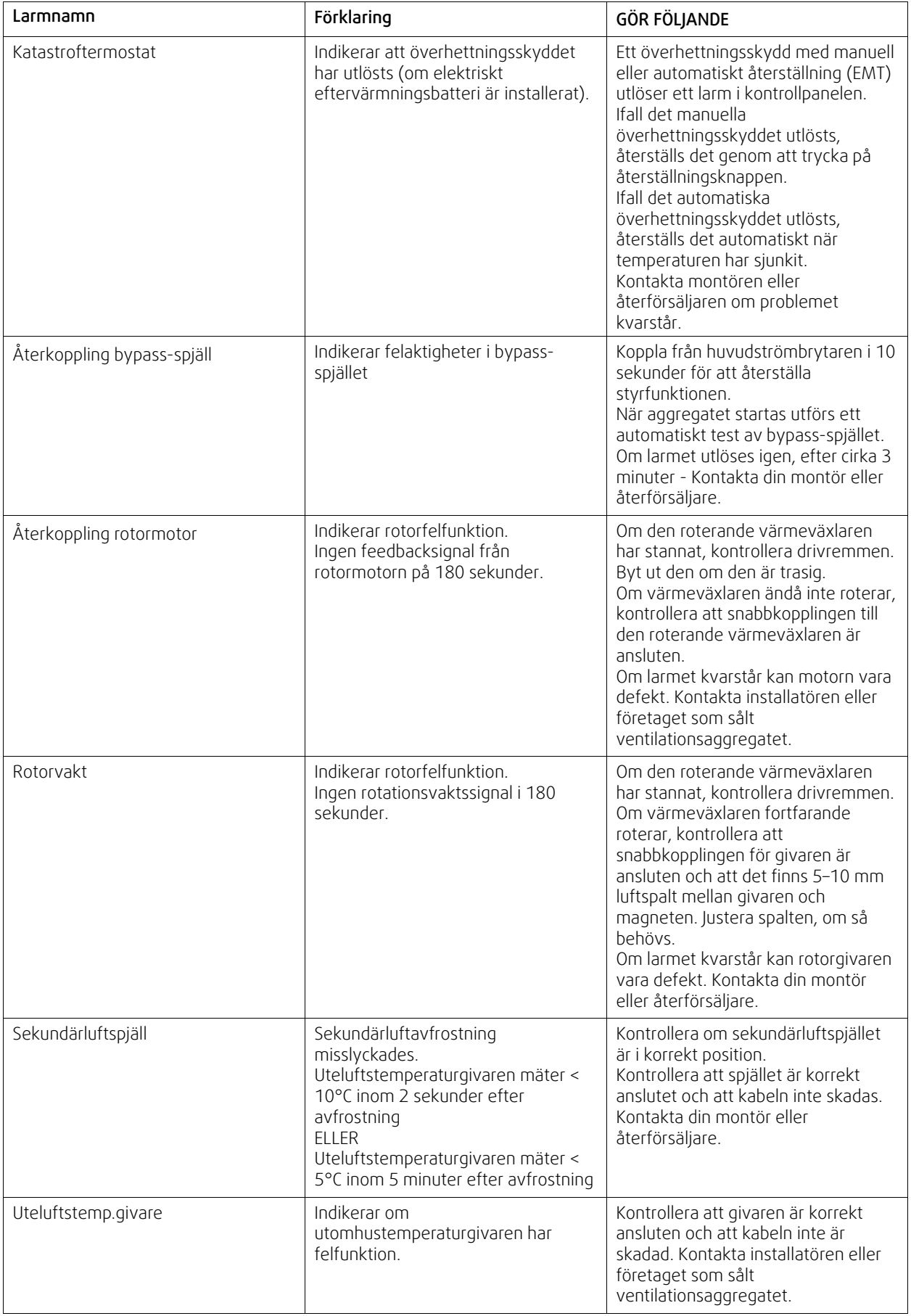

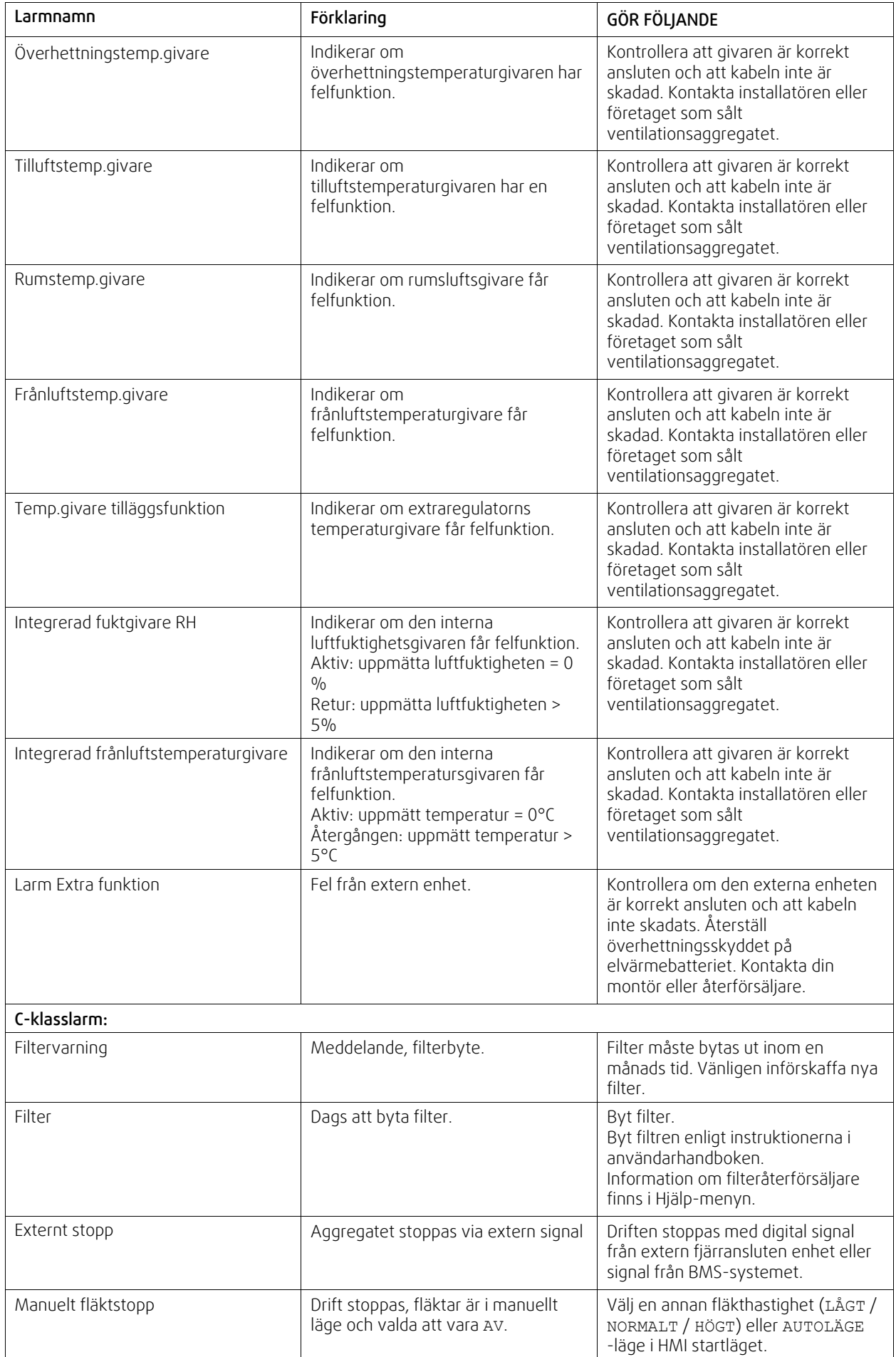

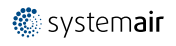

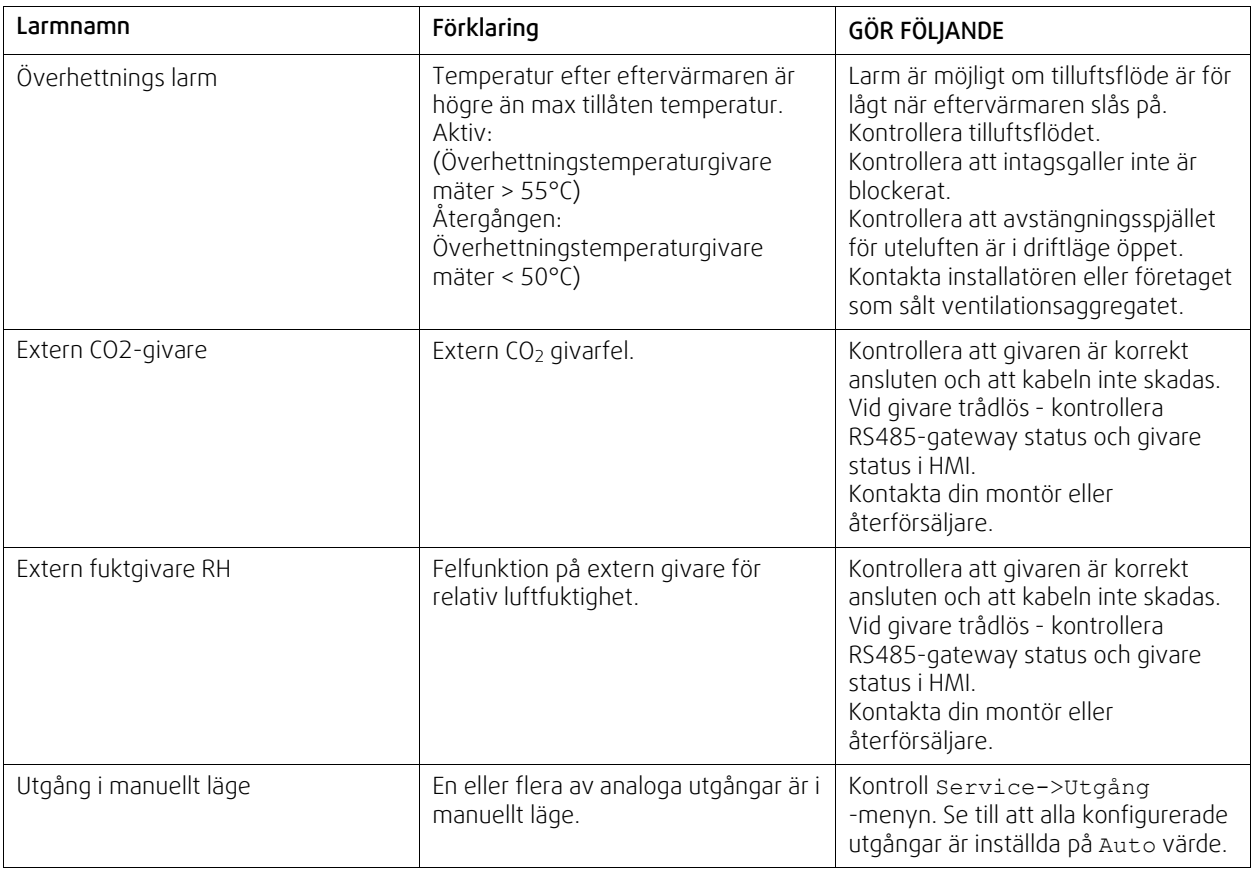

Larm Brandlarm kan aktiveras bara med en digital signal från rök-/branddetekteringssystem eller liknande. Digital ingång måste var konfigurerad som Brandlarm för att larmen skall fungera.

Digital utgång konfigurerad som Summalarm skickar en allmän signal varje gång larmet aktiveras, med undantag för larm Externt stopp, Utgång i manuellt läge och Manuellt fläktstopp. Typ av larm indikeras inte av den här signalen.

### **3.5.3 Veckoprogram**

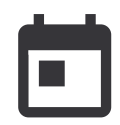

<span id="page-16-0"></span>Enheten kan konfigureras till att fungera vid inställda luftflödesnivåer i upp till två tidsperioder (00:00- 23:59) på användarens inställda dagar.

Veckoschema är endast aktivt under AUTOLÄGE .

Det går att aktivera eller avaktivera digital utgång för schemalagda och ej schemalagda perioder.

### **3.5.3.1 Schema luftflödesinställningar**

Tryck på ikonen för inställningar för att gå till SCEMEMA FÖR LUFTFLÖDESINSTÄLLNINGAR -menyn. I den här menyn väljer man luftflödesnivåerna för planerade och oplanerade perioder. Tillgängliga nivåer: av, Minimum, låg, Normal, hög, Maximum och Behovs. Ställ in temperaturbörvärdesförskjutningen för båda perioderna (-10°C - 0°C).

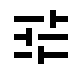

Behovs-nivån är endast tillgängligt om Behovsstyrning eller extern fläktfunktion är aktivt.

### **3.5.3.2 Ändra schema**

När hemskärmen är öppnad trycker du på menyikonen och väljer Veckoprogram.

Menyn är låst som standard. Skriv in ditt lösenord (standardlösenordet är 1111).

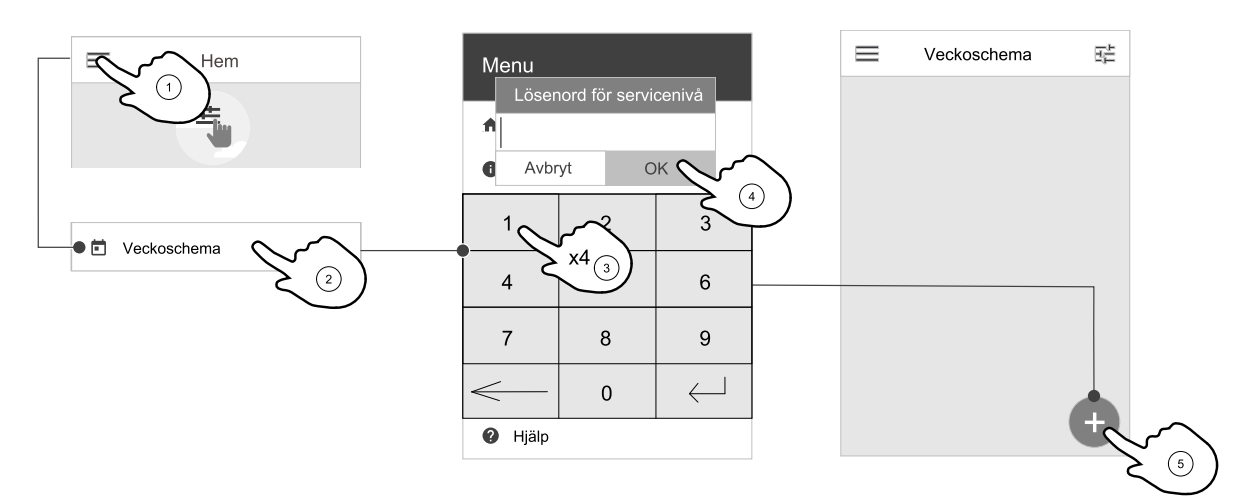

Tryck på ikon längst ner till vänster på skärmen för att lägga till ett nytt schema eller tryck på knappen REDIGERA för att ändra redan tillagt schema.

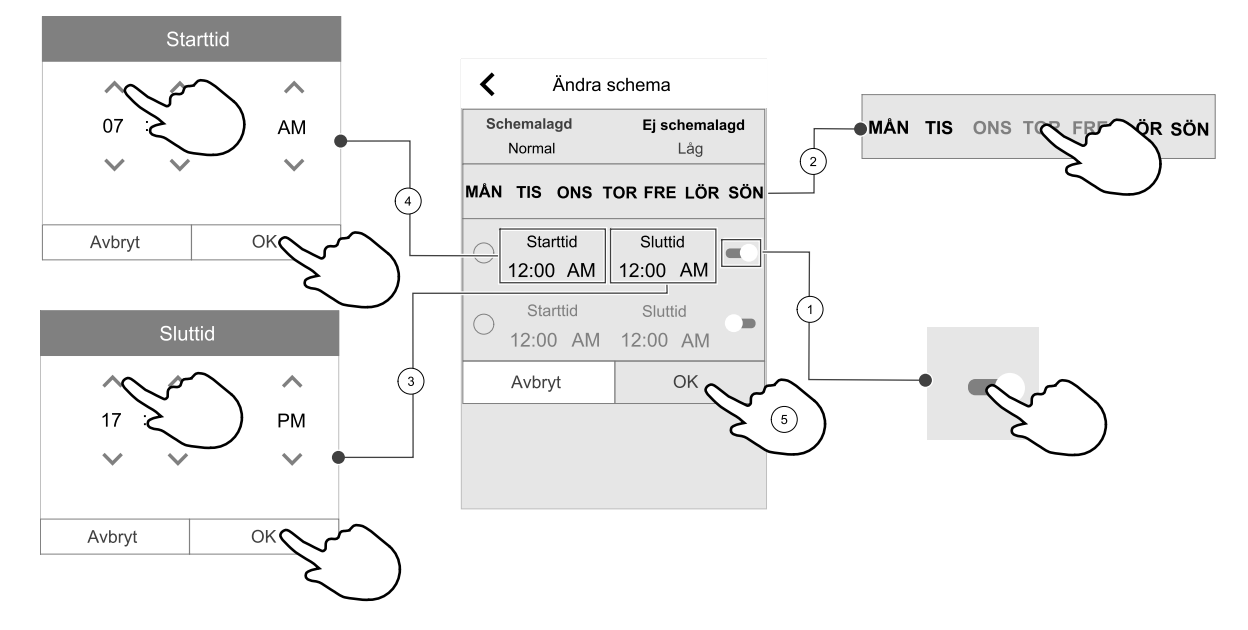

Veckoschema är endast aktivt under AUTOLÄGE .

Tryck på skjutreglaget och för det åt höger för att aktivera schemalagd period.

Ställ in tiden. Tryck på START- och SLUTTID-värdena för att ändra tiderna. Använd pilknapparna  $\bigwedge$  och  $\bigvee$  För att öka eller minska värdet. Bekräfta med OK- knappen.

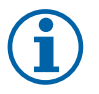

### **Obs!**

Schemalagda tiden kan börja men aldrig ta slut vid midnatt (00:00). Den senaste SLUTTIDS-perioden är 23:59. Schemalagd tidpunkt kan inte gå över till nästa dag. 12 eller 24 timmar tidformat kan ändras i inställningar meny.

Om nödvändigt, aktivera en annan schemalagd period och bestäm tid.

När tiden är inställd, klicka på den dag(ar) när schemat ska vara aktivt. Det är möjligt att ställa in ett separat schema för varje dag. Redan schemalagda dagar finns inte tillgängliga att väljas för nya scheman.

Bekräfta planering med OK- knappen.

### **3.5.4 Filter**

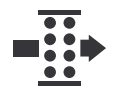

<span id="page-17-0"></span>I den här menyn visas kvarvarande tid till byte av filter och filtersats. Redigering är låst med ett lösenord. Använd administratörslösenordet. Se Lösenordsinställningar i Service för mer information.

Ställ in tiden för nästa filterbyte (3 - 15 månader). Standardinställningen är 8 månader.

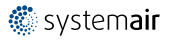

Ett meddelande om filterbyte visas en månad före filterbyte.

Om en ny Filterperiod väljs och bekräftas eller att filterlarmet återställs, så återställs timern och börjar räkna från början.

### Byta filtersatstyp

1. Klicka på Välj annat filter-kit knapp i larmmenyn.

Alternativt, gå till Filter meny (3.3 *Översikt [hemskärm](#page-6-0)*, sida 3, pos. E).

2. Välj filtersats i listan.

3. Klicka på OK knappen.

### Återställning av larmtid för filterbyte för SAVE LIGHT

• Tryck och håll ner  $\oplus$  och  $\ominus$  knappen i 3 sekunder för att återställa filtertimern (LED för filterbyte släcks).

### **3.5.5 Inställningar**

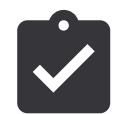

<span id="page-18-0"></span>Konfiguration av aggregatets plats, språk och tid.

Ändra följande information:

- Språk (förval är engelska)
- Land (standardland är Storbritannien)
- Enhetens adress (adress, postnummer)
- Enhetens datum och tid, aktivera eller inaktivera sommar-/vintertid.

Tiden ändras automatiskt mellan sommar- och vintertid enligt europeisk standard, baserat på Greenwich-tid och på inställd plats.

Växla mellan 12 och 24 timmars tidsformat.

- Kontaktinformation: entreprenör, installatör, service, telefon, webbplats, e-postadress osv.
- Bildskärmsinställningar: ljusstyrkan på skärmen och skärmens beteende i standby-läge.

#### **3.5.6 Service**

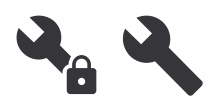

<span id="page-18-1"></span>Aggregatets alla parametrar och inställningar kan ändras i menyn Servicenivån. Menyn Servicenivån är, som standard, låst och det är nödvändigt att ange ett lösenord (standardlösenord är 1111).

### **3.5.6.1 Ingång**

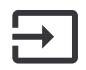

Konfiguration av ingångar

Inställningar för analoga, digitala och universella ingångar på moderkortet och anslutningskortet, konfigurering av funktionalitet.

#### **Tabell 1 Digitala universella ingångar möjliga för val**

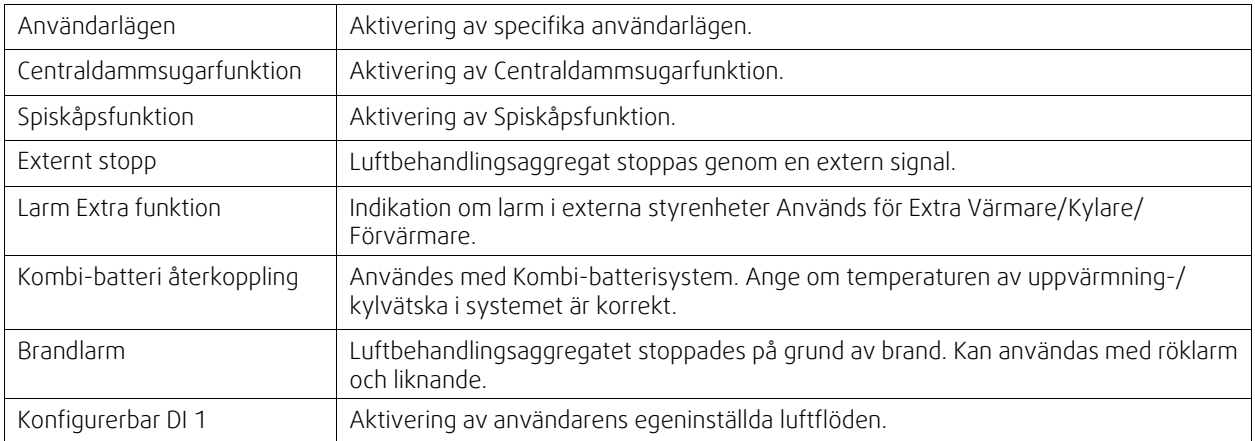

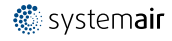

### 16 | [Konfigurering](#page-5-2)

#### **Digitala universella ingångar möjliga för val forts.**

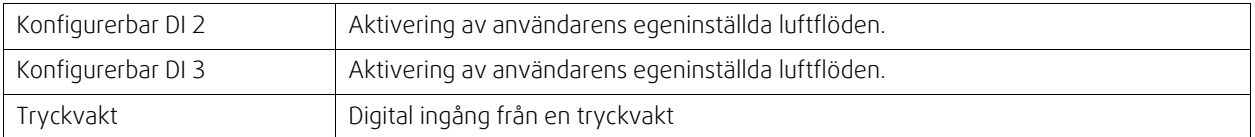

Relativ luftfuktighet och varvtalssignaler från fläktar finns redan föradresserade till särskilda terminaler och kan inte ändras, alla andra ingångar är fria för konfiguration av driftsättning. Ingångar kan användas för alla ändamål.

Universell ingång (UI) konfigurerad som universal analog ingång (UAI) kan konfigureras för flera ingångar, eftersom flera sensorer av samma typ kan användas. Universella analoga ingångar (UAI) har endast val för RH-givare (RH), CO₂ -givare (CO₂ - ), Tilluftsfläktreglerare (SAFC) och Frånluftsreglerare(EAFC) kabelanslutna konfigurationer.

Analoga ingångars (AI) temperaturgivare får inte konfigureras mer än en gång.

Samma användarlägen kan konfigureras över flera digitala ingångar (t.ex. kan flera badrum anslutas till olika digitala ingångar med läget Vädring konfigurerat för var och en.

Digitala ingångar kan konfigureras till att vara normalt öppna (normalt öppen (NO)eller brytande (normalt stängd (NC)). Standardinställning är normalt öppen (NO). Inte tillgänglig för trådlösa ingångar.

En tidsfördröjning för användarlägen aktiverade via digitala ingångar, kan slås från/till. En tidsfördröjning indikerar hur länge användarläget förblir aktivt efter det att drifttiden för användarläget har löpt ut.

PDM-ingång (pulsdensitetsmodulering) för relativ fuktighetsgivare (RF) på huvudkortet är föradresserad och kan inte ändras.

#### **Tabell 2 Översikt över Ingångskonfigurering**

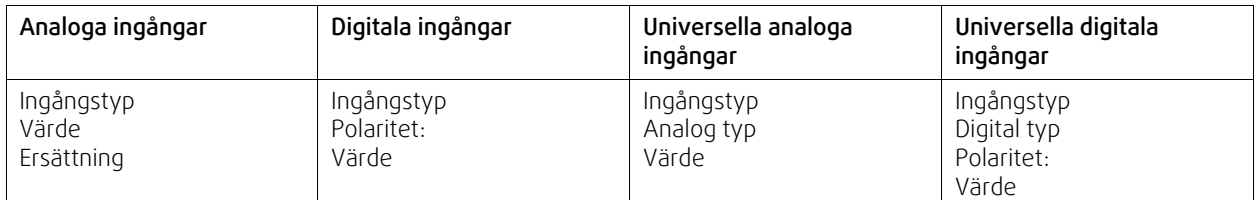

### **3.5.6.2 Utgång**

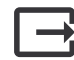

Konfigurering av utgångar.

Inställningar för analoga, digitala och universella utgångar på moderkortet och anslutningskortet, konfigurering av funktionalitet.

#### **Tabell 3 Analoga utgångar tillgängliga för val.**

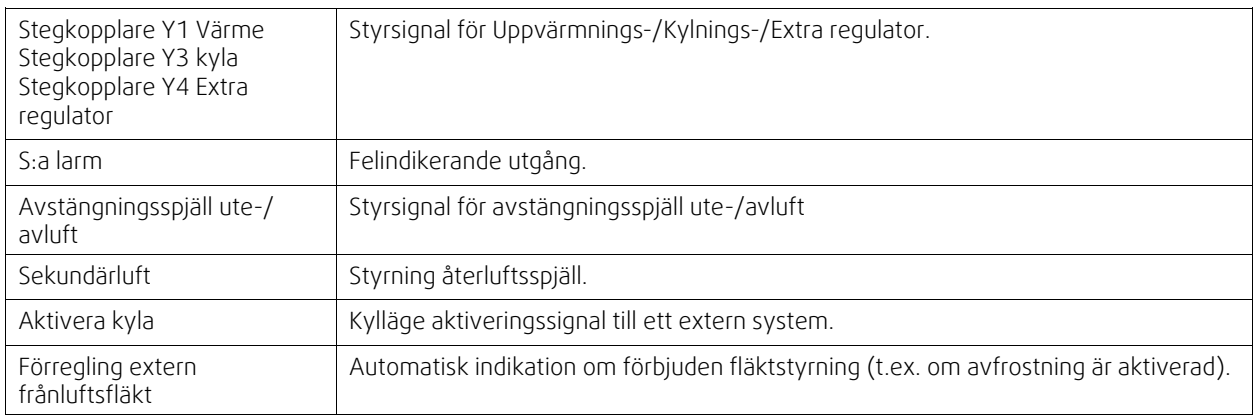

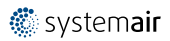

#### **Analoga utgångar tillgängliga för val. forts.**

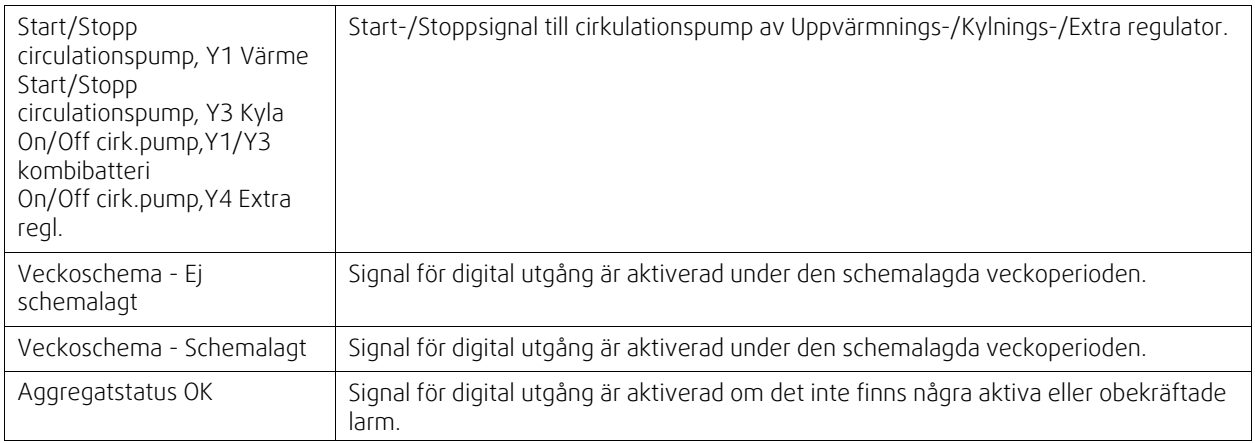

Fläktutgång pulsbreddsmoduleringssignalen (PWM) och triac-utgången finns redan föradresserade till särskilda terminaler och kan inte ändras, alla övriga utgångar är fria för konfiguration av driftsättning. Utgångar kan användas för alla ändamål.

Digitala utgångar begränsas av signaltyp och fysiskt antal anslutningar.

En utgångsfunktion får bara användas en gång. Redan använda och konfigurerade terminaler är gråa (nedtonade) i menyn för utgångstyper.

Analoga och digitala utgångar har ett val mellan lägena Auto/manuell och ett justerbart värde för manuellt läge.

Valen förManuellt läge överskriver alla systemrelaterade automatiska funktioner. Analoga utgångars manuellt justerbara värden är 0-10 V och digitala utgångars värden är på/av.

#### **Tabell 4 Översikt över utgångskonfiguration**

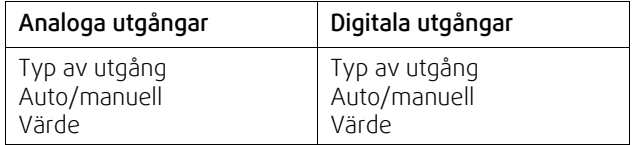

### **3.5.6.3 Komponenter**

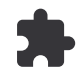

Konfiguration av anslutna komponenter.

#### Värmeåtervinning

- Välj typ av värmeväxlare.
- Aktivera eller avaktivera passivhusfunktion om Roterande typ av värmeväxlare väljs.

Alternativ: Ja / Nej.

• Välj bypass-spjällets plats om värmeväxlartypen platt är vald. Standardinställningarna är baserade aggregatmodell.

Tilluft / frånluft

• Ange typ av ställdon. Standardinställningarna är baserade aggregatmodell. Räckvidd: 0-10 V / 2-10 V/ 10-0 V/ 10-2 V.

#### Värmare

• Välj typ av värmare. Varje val låser upp ytterligare konfigurationsalternativ. Standardinställningarna är baserade aggregatmodell.

Tillgängliga modeller: Ingen / Elektrisk / Vatten / växling.

- Ange typ av ställdon. Standardvärdet är 0-10 V. Intervall: 0-10 V / 2-10 V/ 10-0 V/ 10-2 V.
- Ställ in cirkulationspumpstemperatur. Standardinställningen är 10°C. Det här alternativet är tillgängligt om vatten / växlings-värmare är vald.

### 18 | [Konfigurering](#page-5-2)

Intervall: 0-20°C.

• Ställ in cirkulationspumpens stoppfördröjning. Standardinställningen är 5 minuter. Det här alternativet är tillgängligt om vatten / växlings-värmare är vald. Intervall: Av / 1-60 min.

#### Kylare

- Välj Kylartyp. Varje val låser upp ytterligare konfigurationsalternativ. Standardinställningen är Ingen. Tillgängliga modeller: Ingen / vatten / kombibatteri.
- Ställ in uteluftstemperaturens förregling. Standardinställningen är 10°C. Intervall: 0-20°C.
- Ange typ av ställdon. Standardvärdet är 0-10 V Intervall: 0-10 V / 2-10 V/ 10-0 V/ 10-2 V.
- Ställ in cirkulationspumpens stoppfördröjning. Standardinställningen är 5 minuter. Det här alternativet är tillgängligt om vatten / växlings-värmare är vald. Intervall: Av / 1-60 min.

#### Extra regulator

- Välj typ av extraregulator. Varje val låser upp ytterligare konfigurationsalternativ. Standardinställningen är Ingen. Tillgängliga modeller: Ingen / Förvärmare / Värmare / Kylare / GEO-Värmeväxlare.
- Ställ in temperaturbörvärde för extraregulatorn. Standardvärdet är 0°C. Räckvidd: - 30°C - 40°C.
- Ange P-band. Standardinställningen är 4°C. Intervall: 1-60°C.
- Ställ in I-tid. Standardinställningen är AV. Intervall: Av / 1-240 sek.
- Ange typ av ställdon. Standardvärdet är 0-10 V. Intervall: 0-10 V / 2-10 V/ 10-0 V/ 10-2 V.
- Ställ in cirkulationspumpstemperatur. Standardinställningen är 0°C.är Auto. Det här alternativet finns tillgängligt om Förvärmarens regulatortyp är vald.

Intervall: 0-20°C.

• Ställ in cirkulationspumpens stoppfördröjning. Standardinställningen är 5 minuter.

Intervall: Av / 1-60 min.

Undermenyerna är tillgängliga om kontrolltypen har valts som GEO-Värmeväxlare.

- Inställningar förvärmare: Börvärde (-30 °C till + 10 °C). Aktiveringstemperatur (-30 °C till 0 °C).
- Inställningar förkylare: Börvärde (10 °C till + 30 °C). Aktiveringstemperatur (15 °C to 30 °C).

# **3.5.6.4 Styr och reglering**

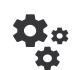

Konfigurera hur systemet styrs.

### Temperaturreglering

• Konfigurera temperaturregulator. Välj styrningsläge:

Tillgängliga lägen: Temperaturreglering av tilluft / Rumstemperaturreglering / Frånluftsreglering

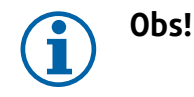

Läget Rumstemperaturreglering kräver ett tillbehör för att kunna mäta rumstemperatur.

- Välj temperaturenhet. Standardinställningen är Celsius Tillgängliga enheter: Celsius / Fahrenheit
- Ange P-band. Standardinställningen är 20°C. Ställ in I-tid. Standardinställningen är 100 sek.
- Konfigurera SATC split för värmare (0–20 % ), värmeväxlare (25–60 %) och kylare (65–100 %) i utgångsinställningarna. Intervall: 0–100 %.
- Konfigurera kaskadregleringens börvärde för min. /max. tilluftstemperatur, P-band, I-tid. Endast tillgängligt för lägena reglering av rumstemperatur och Frånluftsreglering.

#### ECO-läge

• Konfigurera ECO-lägesinställningar. Ställ in värmar offset. Standardinställningen är 5°C. Intervall: 0-10°C.

#### Fläktreglering

• Konfigurera luftflöde och fläktinställningar. Välj fläktstyrningstyp (luftflöde). Standardinställningen är varv/min. Tillgängliga modeller: Manuell ( %) / Manuellt varvtal / Flöde (CAV) / Tryck (VAV) / Extern

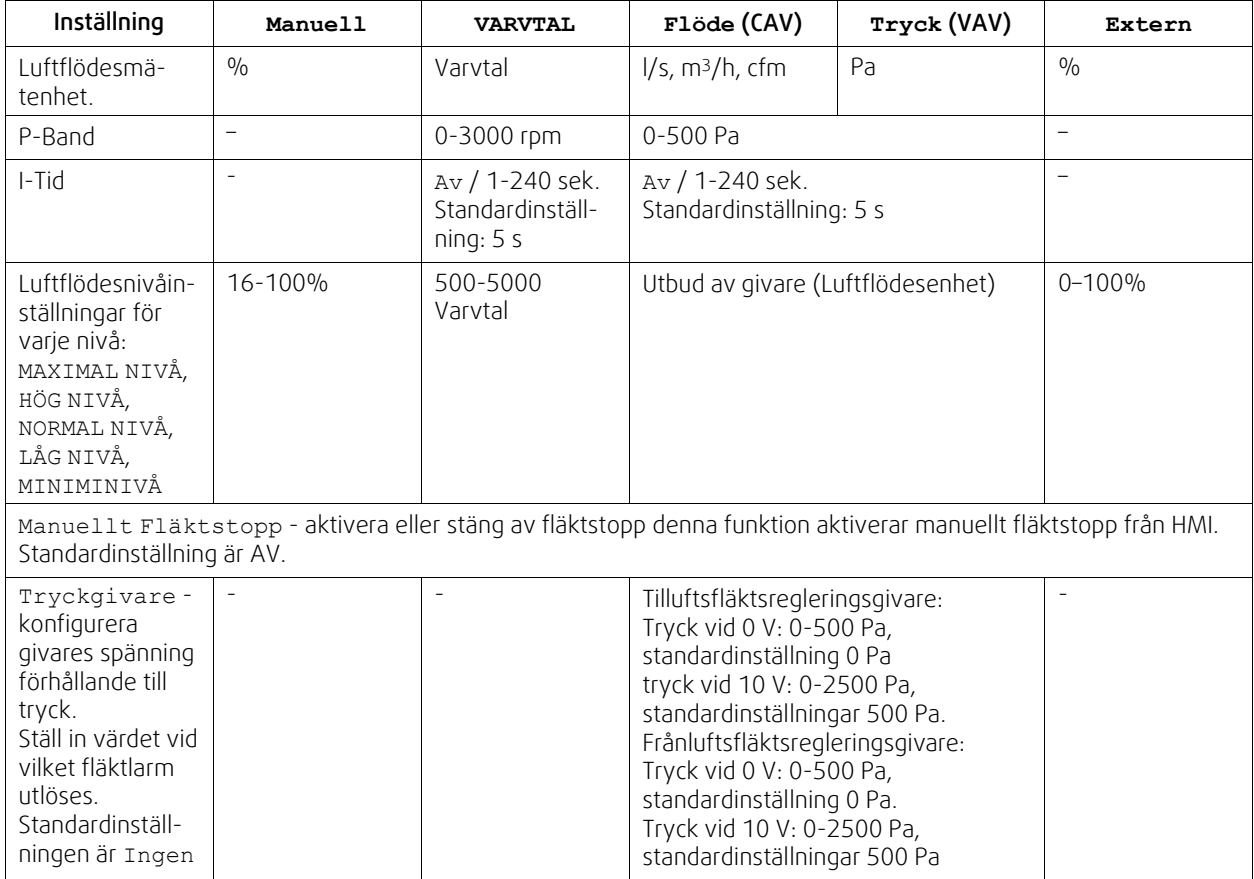

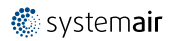

### 20 | [Konfigurering](#page-5-2)

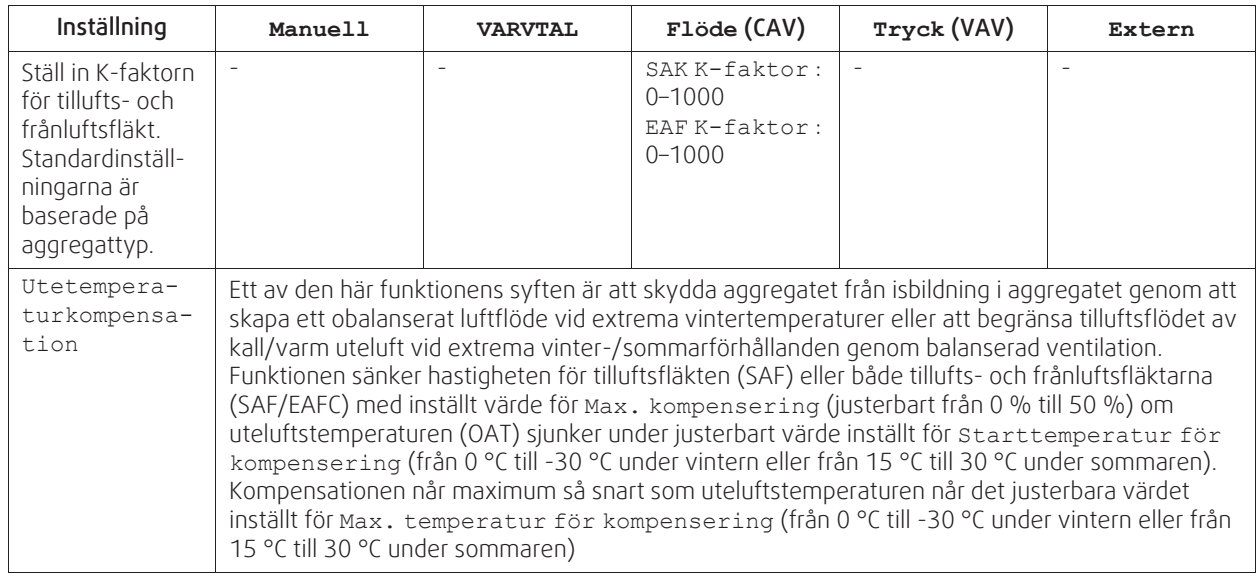

#### **Viktigt**

Byte av typ av luftflöde ändrar inte P-bandvärdet automatiskt. P-bandvärde måste ändras manuellt efter byte av typ av luftflöde.

#### Behovstyrningsreglering

Konfigurera inomhusluftens kvalitetsgivare. När givaren/givarna konfigureras aktiveras Behovsstyrnings-funktionen genom att välja läget AUTOLÄGE på hemskärmen.

• Aktivera eller avaktivera CO2 givare Standardinställningen är AV.

Ställ in CO<sub>2</sub> -givarens börvärde. Standardinställningen är 800 ppm (delar per miljon). Normal atmosfäriskt CO<sub>2</sub> Koncentrationen är 400 ppm (delar per miljon) Intervall: 100-2000 ppm. (delar per miljon)

Ställ in P-band, standardinställningen är 200 ppm. (delar per miljon) Intervall: 50-2000 ppm. (delar per miljon)

Ställ in tid, Fabriksinställningen är AV. Intervall: AV/ 1-120 sekunder.

• Aktivera eller avaktivera RH-givare. Standardinställningen är AV.

Ställ in fuktbörvärdet på sommaren, standardinställningen är 60 %. Intervall: 1–100 %

Ställ in fuktbörvärdet på vintern, standardinställningen är 50 %. Intervall: 1–100 %

Ange P-band, standardinställningen är 10 %. Intervall: 1–100 %

Ställ in I-tid, standardinställningen är AV, Intervall: AV/ 1-120 sekunder.

- Välj luftflödesnivå för att förbättra luftkvaliteten. Intervall: Normal / Hög / Max.
- Välj luftflödesnivå för god luftkvalitet. Intervall: Låg / Normal.

#### Fuktöverföringsreglering

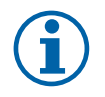

### **Obs!**

Inställningen är endast tillgängligt om värmeväxlartypen ställs in som Roterande. Vi rekommenderar starkt att lämna standardvärden för P-band och I-tid. De bör endast ändras av installatör eller utbildad personal.

- Aktivera eller avaktivera funktionalitet för relativ fuktöverföring. Standardinställningen är på.
- Om Fuktöverföringsreglering är aktiverad, konfigurera:

Börvärde, standardinställningen är 45% luftfuktighet. Intervall: 1- 100% RH.

Ställ in P-band, standardinställningen är 4 g/kg. Intervall: 1-100 g/kg.

Ställ in I-tid, fabriksinställningen är AV. Intervall: AV/ 1-120 sekunder.

#### Avfrostningsreglering

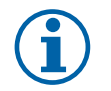

**Obs!**

Inställningen är endast tillgängligt om värmeväxlaretypen ställs in som platt.

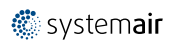

Aggregatet har automatisk avfrostning, som aktiveras vid risk för isbildning i området runt värmeväxlaren.

• Välj avfrostningsläge. Standardinställningen är Normal.

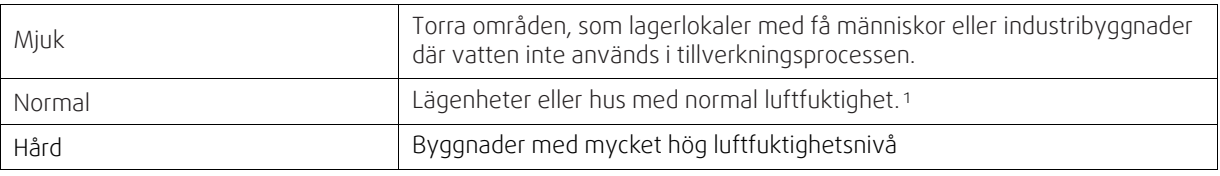

<sup>1</sup> *I nybyggda hus kan högre avfrostningsnivå krävas under den första vinterperioden.*

• Ställ in by-pass-plats. Standardinställningen är baserad på aggregatkonfigurationen.

```
Tilluft / frånluft
```
• Ange om sekundärluft är tillåten. Standardinställningen är AV.

Av / På.

#### Kylreglering

• Kylåtervinningen aktiveras när uteluften är varmare än frånluften och tilluftens temperatur överstiger dess börvärdestemperatur. Det här tillståndet blockerar värmeregleringsprocessen. Aktivera eller avaktivera kylåtervinning. Standardinställningen är på.

Ställ in Kylgräns: Kylåtervinning är tillåtet om frånluftstemperaturen är lägre än uteluftstemperaturen med en inställd gräns (standardinställningen är 2K) och det finns kylbehov.

• Konfigurationsstatus, temperatur och varaktighet av frikyla. Aktivera eller avaktivera frikyla. Standardinställningen är AV.

Ställ in till- och frånluftfläktsnivåer under frikyla. Standardinställningen är Normal. Intervall: Normal / Hög / Max.

Inställda start/stoppvillkor: Frånlufts-/rumslufttemperatur, standardinställning är 18°C. Övre temperaturgräns utomhus, standardinställning är 23°C. Undre temperaturgräns utomhus är 12°C. Start- och stopptid.

### **3.5.6.4.1Hitta Varvtal för önskat luftflöde**

Det är nödvändigt att ställa in fläktvarvtal (varv per minut) för varje luftflödesnivå för att reglera luftflödet genom att ändra fläkthastigheten. Fläkthastighet kan variera för varje hushåll på grund av aggregatstorlek, kanalsystem och systemtryck. För att hitta lämplig fläkthastighet, måste externa verktyg användas på Systemairs webbplats.

1. Gå till Systemairs webbplats och hitta ditt aggregat.

 $\mathbf{A}$  and  $\mathbf{A}$  and  $\mathbf{A}$ 

2. Gå till fliken Diagram och skriv in önskade luftflödesvärden i l/s eller m3/h, m3/s eller cfm för till- och frånluft. Ingångstryckfall i kanalsystemet (om detta värde är okänt, skriv in 100 Pa för både till- och frånluft)

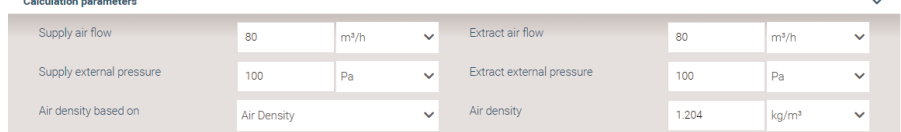

Fig. 3 Exempel på luftflöde och externt tryckurval

3. Se beräknade hastighetsvärden i varv per minut (varvtal) för både tilluft och frånluft i tabellen nedan diagram.

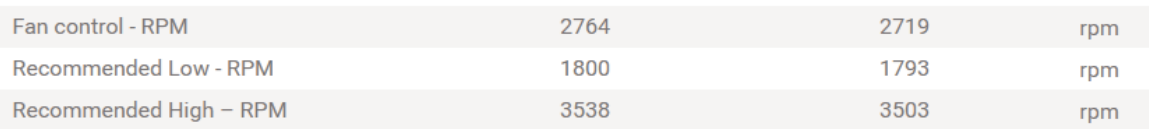

Fig. 4 Exempelhastighet för till- och frånluft.

- 4. Använd denna procedur för att hitta fläkthastigheten för alla luftflödesnivåer: MINIMINIVÅ, LÅG, NORMAL NIVÅ, HÖG NIVÅ, MAXIMAL NIVÅ.
- 5. Slutligen, på manöverpanelen gå till menyn Servicedär du anger ditt lösenord, gå sedan till Styr och reglering → Fläktstyrning. Välj varvtal som typ av luftflöde och ange i undermenyn Luftflödesnivåinställningar de beräknade fläkthastighetsvärdena för varje nivå.

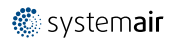

#### 22 | [Konfigurering](#page-5-2)

### **3.5.6.5 Användarlägen**

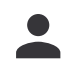

Ställ in luftflödesnivå, varaktighet och offset för varje användarläge.

Ställ in till- och frånluftsfläktnivåer, standard varaktighet och temperatur-offset som är tillgängliga för användarlägen:

- Borta
- Centraldammsugare
- Spiskåpa
- Party
- Eldstad
- Semester
- Vädring
- Konfigurerbar DI 1
- Konfigurerbar DI 2
- Konfigurerbar DI 3
- Tryckvakt

#### **3.5.6.6 Kommunikation**

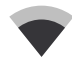

Konfigurera Modbus och trådlösa inställningar

#### Modbus RTU

- Ställ in MODBUS-adress: Standardinställning är 1.
- Ställ in uppdateringhastighet. Standardinställning är 115200.
- Ställ in paritet. Standardinställningen är Ingen. Intervall: Ingen / Jämn / Udda.
- Ställ in stoppbitar. Fast värde: 1.
- Visar Smartly-Gateway-tillstånd.

#### HMI adress

• När mer än en manöverpanel är ansluten till luftbehandlingsaggregatet är det viktigt att varje manöverpanel har olika adress nummer. Menyn visar aktuell HMI adress.

För mer information se 5.5.3 *Flera [manöverpaneler](#page-48-0)*, sida 45.

#### WLAN inställningar

WLAN inställningar är avsedda för anslutning av Internetåtkomsmodul (IAM) tillbehör.

Internetåtkomstmodulen (IAM) är en anordning som gör det möjligt att ansluta till luftbehandlingsaggregatet och styra det via en mobil applikation eller direkt från dator.

- Visar aktuell anslutningsstatus.
- Visar nätverksnamn till vilket internetåtkomsmodulen är ansluten.
- Skanna efter nätverk använd denna sökfunktionen för att hitta ditt lokala skyddade nätverk. Detaljerad procedur anges nedan.

#### IAM anslutning till trådlöst nätverk.

- 1. Om din trådlösa router inte stöder WPS-funktionen, bör WiFi-anslutningen ställas in manuellt. Därför behöver du hitta WiFi-namn och lägga till lösenord med manöverpanel.
- 2. I manöverpanelen gå till Service -> Kommunikation -> WLAN-inställningsmenyn.
- 3. Tryck Skanna efter nätverk knapp. IAM kommer att leta efter möjliga WiFi-nätverk (det borde inte ta längre än en minut).
- 4.När sökningen är klar hittar du det nätverksnamn som IAM ska anslutas till och markerar det. WiFi-nätverk borde vara lösenordskyddat, annars kan IAM inte ansluta till WiFi-nätverk.
- 5. Efter det nödvändiga WiFi-namnvalet, kommer ett lösenord visas på skärmen i manöverpanelen. Skriv in ditt WiFinätverks lösenord.

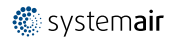

- 6. Om lösenordet är rätt och anslutning till WiFi-nätverk lyckas, ansluter IAM automatiskt till servern. Den gröna lysdioden på IAM kommer att börja blinka långsamt.
- Återställ WLAN inställningar när det behövs.

# **3.5.6.7 Loggning**

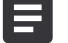

Information om larm, fläktar och parametrar lagras i loggar-menyn.

### Fläktnivå

- Tidräknare för varje tilluftsfläktnivås varaktighet visas. Räknad och total tid. Återställ räknad tiden.
	- Nivå 1: 0–20%
	- Nivå 2: 21–40%
	- Nivå 3: 41–60%
	- Nivå 4: 61–80%
	- Nivå 5: 81–100%

#### Parmetrar

• Välj parametertyp, position i y-axis, period från 60 minuter till 2 veckor och skapa då en graf baserad på lagrade data genom att trycka på symbol på det övre högre hörn.  $\blacktriangleright$ . Exportera parameterdata genom att trycka pilknappen  $\blacktriangleright$  (Endast tillgängligt i mobil applikation)

### **3.5.6.8 Spara och återställ**

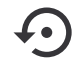

Meny för att återställa till fabriksinställningar eller import/export av konfigurationsfil från/till internetåtkomstmodulen (IAM).

• Tryck på Fabriksinställningar för att återställa fabriksinställningarna och parametrar. Detta kommer också överskriva ändrat lösenord. Du kommer att behöva att bekräfta uppgiften innan du fortsätter.

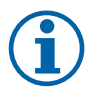

### **Obs!**

Detta val kommer automatiskt att starta om aggregatet. Startguiden ("Startup Wizard") måste åter igen genomföras efter omstart.

- Klicka på Spara aktuell konfiguration till IAM option för att spara din aktuella fil för systemkonfiguration till den anslutna internetåtkomstmodulen.(IAM)
- Klicka på Ladda ner den aktuella konfigurationen från IAM till den nedladdade konfigurationsfilen från den anslutna internetåtkomstmodulen (IAM).
- Tryck på alternativet Spara användarinställningar för att spara aktuell inställning som en säkerhetskopia i aggregatets minne. Den kan senare användas som en "felsäker" konfigurationskopia (utöver fabriksinställningarna).
- Tryck på alternativet Aktivera användarinställningar för att återställa till säkerhetskopian från aggregatets minne innehållande systeminställningar.

### **3.5.6.9 Lösenordsinställningar**

Servicenivån är alltid låst med ett lösenord. Andra menynivåer har ett separat tillval för låsning. Om lösenordskrav är aktiverat för olika menynivåer låses dessa upp med administratörslösenordet.

Välj vilka menyer som ska vara låsta.

### **3.5.7 Hjälp**

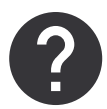

<span id="page-26-0"></span>FRÅGOR OCH SVAR, felsökning av larm och kontaktinformation för support tillhandahålls i denna meny.

- Servicepartner information om servicepartner.
	- Företag
	- Telefon

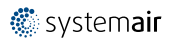

### 24 | [Service](#page-27-0)

- Hemsida
- E-post
- Användarlägen- en detaljerad beskrivning av alla användarlägen.
- Funktioner- en detaljerad beskrivning av de olika funktionerna.
- Larm- en detaljerad beskrivning av alla larm.
- Felsökning- information om alla möjliga funktionsfel.

# <span id="page-27-0"></span>**4 Service**

### **4.1 Varning**

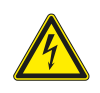

### <span id="page-27-1"></span>**Fara**

- Säkerställ att spänningsmatningen är bruten före underhållsarbete och elarbete.
- Arbete med elektriska anslutningar och underhåll får endast utföras av behörig personal och i enlighet med gällande krav och föreskrifter.

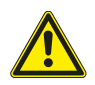

# **Varning**

- Denna produkt får endast användas av en person som har lämplig kunskap eller utbildning inom detta område eller står under överinseende av en person med lämpliga kvalifikationer.
- Se upp för vassa kanter vid installation och underhåll. Använd skyddshandskar.

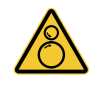

### **Varning**

• Risken för personskador kvarstår efter att nätspänningen slagits från, eftersom aggregatets roterande delar inte stannar omedelbart.

#### **Viktigt**

- Aggregatet och hela ventilationssystemet ska installeras av behörig personal och i enlighet med gällande krav och föreskrifter.
- Systemet bör ständigt vara i gång och får bara stoppas vid underhåll/service.
- Anslut inte torktumlare till ventilationssystemet.
- Kanalanslutningar/kanaländar ska vara täckta vid förvaring och installation.
- <span id="page-27-2"></span>• Kontrollera att alla filter är monterade innan du startar aggregatet.

### **4.2 Effektförbrukning och säkringsstorlek**

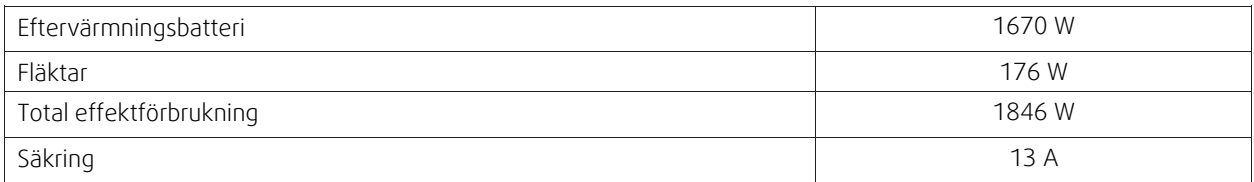

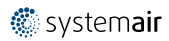

# **4.3 Interna komponenter**

<span id="page-28-0"></span>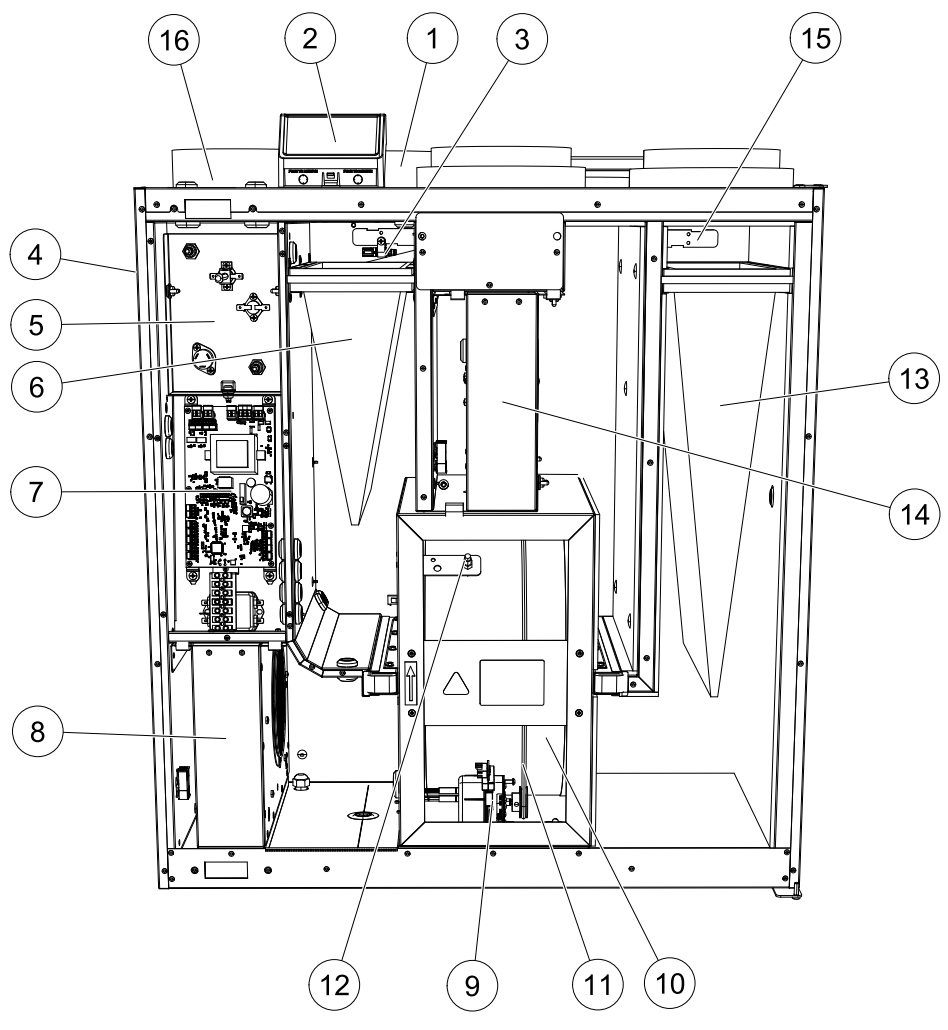

Fig. 5 Internal components

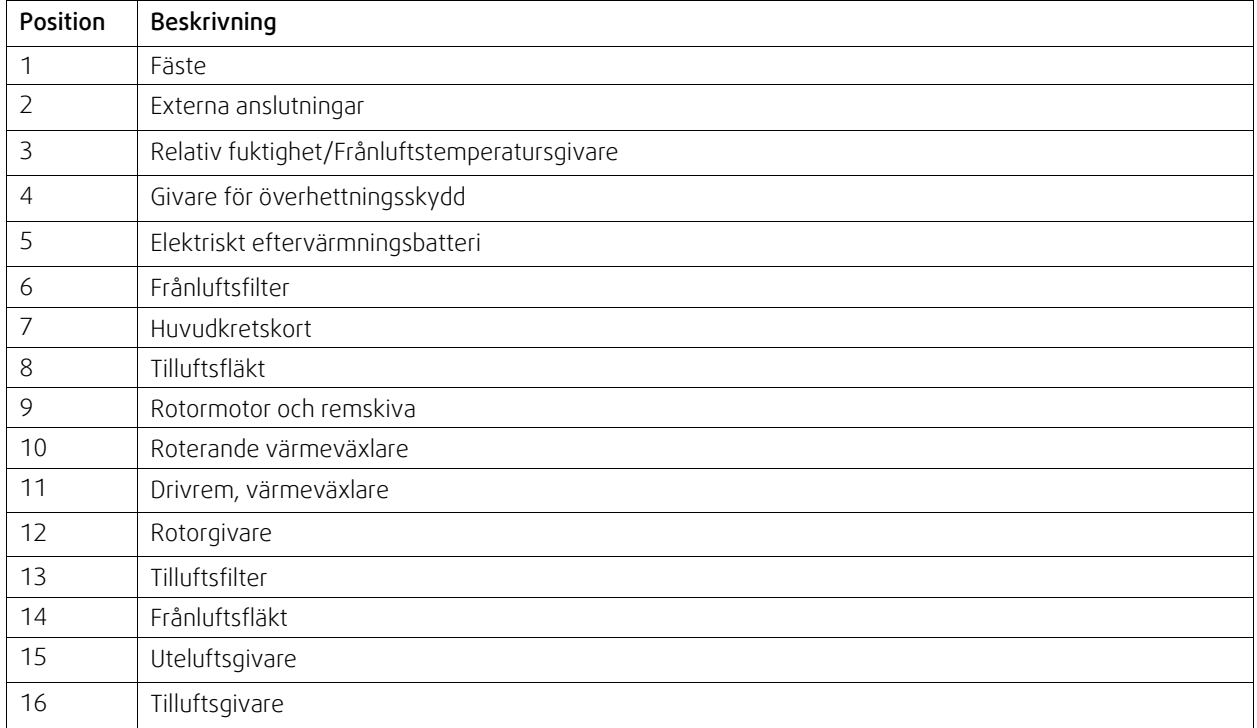

### <span id="page-29-0"></span>**4.3.1 Komponentbeskrivningar**

### **4.3.1.1 Fläktar**

Fläktarna haren ytterrotormotor av EC-typ, som individuellt kan regleras steglöst (16–100 %). Motorlagren är permanentsmorda och underhållsfria. Det går att ta bort fläktarna för rengöring. Mer information finns i Användarhandboken.

### **4.3.1.2 Filter**

Luftfiltret samlar damm, mögel, pollen och andra partiklar.

Filtren måste bytas ut när de är förorenade. Nya uppsättningar filter kan beställas från din montör eller återförsäljare.

### **4.3.1.3 Värmeväxlare**

SAVE VTR 500 är utrustad med en högeffektiv roterande värmeväxlare. Det innebär att den önskade tilluftstemperaturen vanligtvis kan upprätthållas utan att extra värme behöver tillföras.

Det går att ta bort värmeväxlaren för rengöring och underhåll. Mer information finns i Användarhandboken.

### **4.3.1.4 Huvudkretskort**

Huvudkretskortet styr alla funktioner och aggregatet.

Det går att ansluta externa tillbehör till de fria terminalerna på huvudkretskortet.

### **4.3.1.5 Kopplingsdosa**

En anslutningsdosa placeras utanför aggregatet. Den innehåller anslutningskort. Alla externa tillbehör kan anslutas till aggregatet via anslutningskort med fritt konfigurerbara terminaler.

### **4.3.1.6 Temperaturgivare**

Givarna är anslutna till huvudkretskortet. Närmare uppgifter finns i elschemat.

### **4.3.1.7 Fuktighetsgivare**

Givare för relativ luftfuktighet (RHS/EAT) sitter i frånluftskammaren och är ansluten till huvudkretskortet. Närmare uppgifter finns i elschemat.

Givaren används för att mäta temperaturen och kontrollera fläkthastigheten och fuktöverföringen i den roterande värmeväxlaren.

### **4.3.1.8 Elektriskt eftervärmningsbatteri**

Eftervärmningsbatteriet sitter i tilluftskammaren.

Eftervärmningsbatteriet aktiveras med ett relä och slås till om tilluftstemperaturen ligger under börvärdet. Det slås från om ett eller flera av villkoren nedan är uppfyllda.

- 1. Om tilluftstemperaturen ligger över börvärdet.
- 2. Överhettningsskyddet har löst ut eller givaren fungerar inte korrekt.
- 3. Katastroftermostaten har löst ut eller är trasig.
- 4. Tilluftsgivaren är i feltillstånd.
- 5. Tilluftsfläkten är inte i gång.
- 6. Värmaren har avaktiverats i menyn.

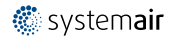

# **4.3.1.9 Återställningsknapp för överhettningsskydd**

Låg tilluftstemperatur kan vara ett tecken på att överhettningsskyddet har löst ut. Överhettningsskyddet kan återställas genom att återställningsknappen (1) trycks in.

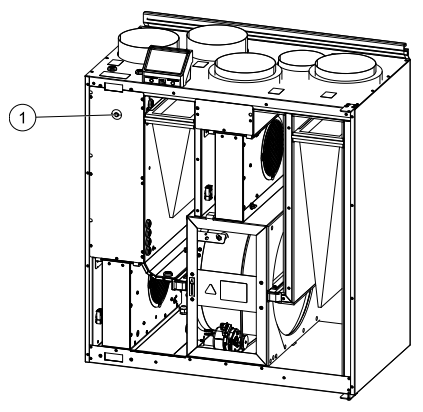

Fig. 6 Återställningsknapp för överhettningsskydd

# <span id="page-30-0"></span>**4.4 Elanslutning**

SAVE VTR 500 levereras med all invändig kabeldragning färdig. Kopplingsboxen sitter på samma sida som aggregatets tilluftsutlopp, bakom en täckplatta. Kretskortet (1) kan lätt tas ut ur aggregatet.

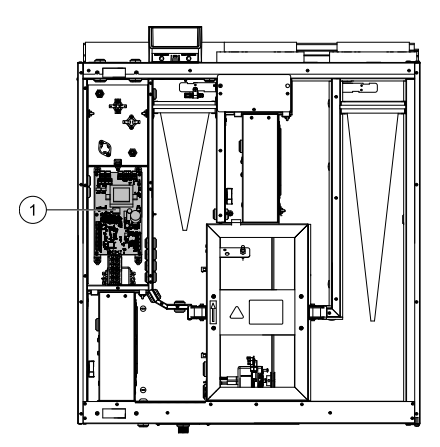

Fig. 7 Kretskortets placering

### <span id="page-30-1"></span>**4.4.1 Utformning huvudkretskort**

SAVE VTR 500 har inbyggd styrning och invändiga kablar.

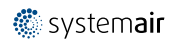

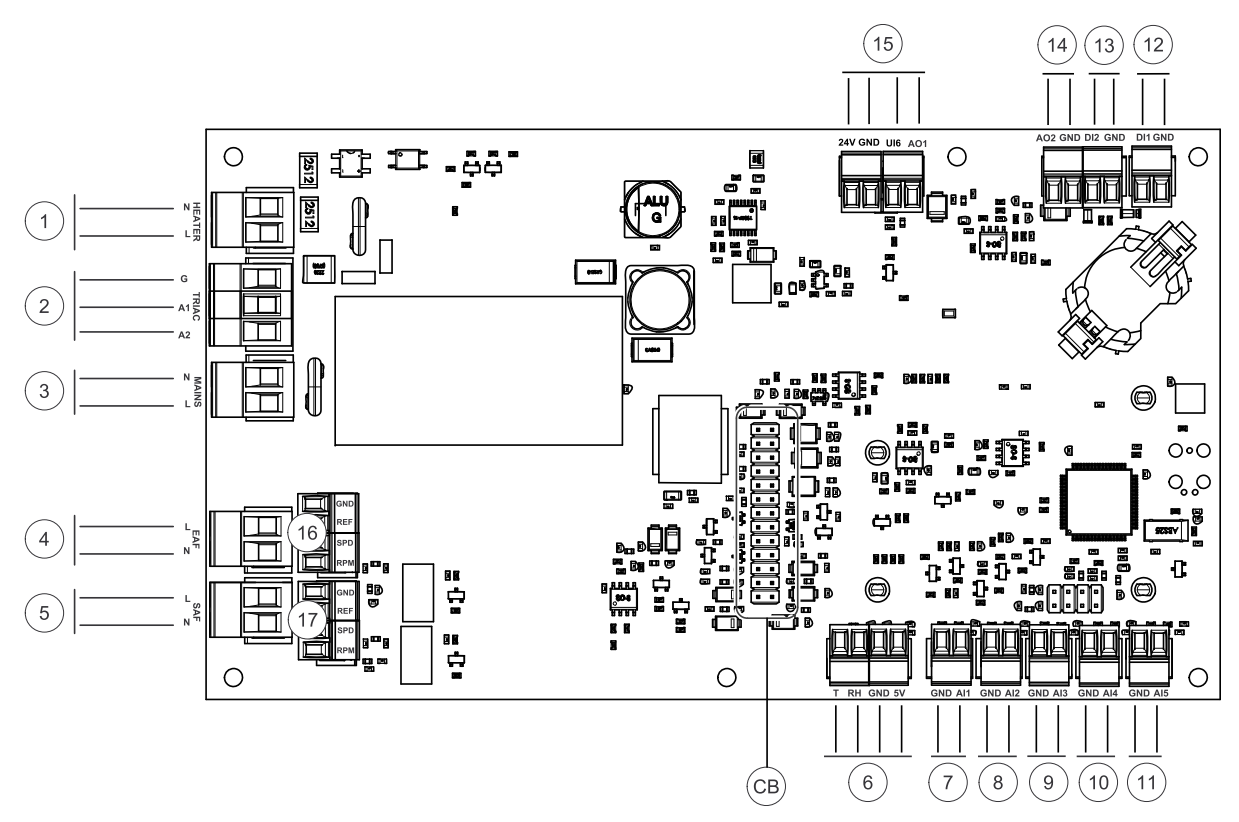

Fig. 8 Huvudkretskortet anslutningar

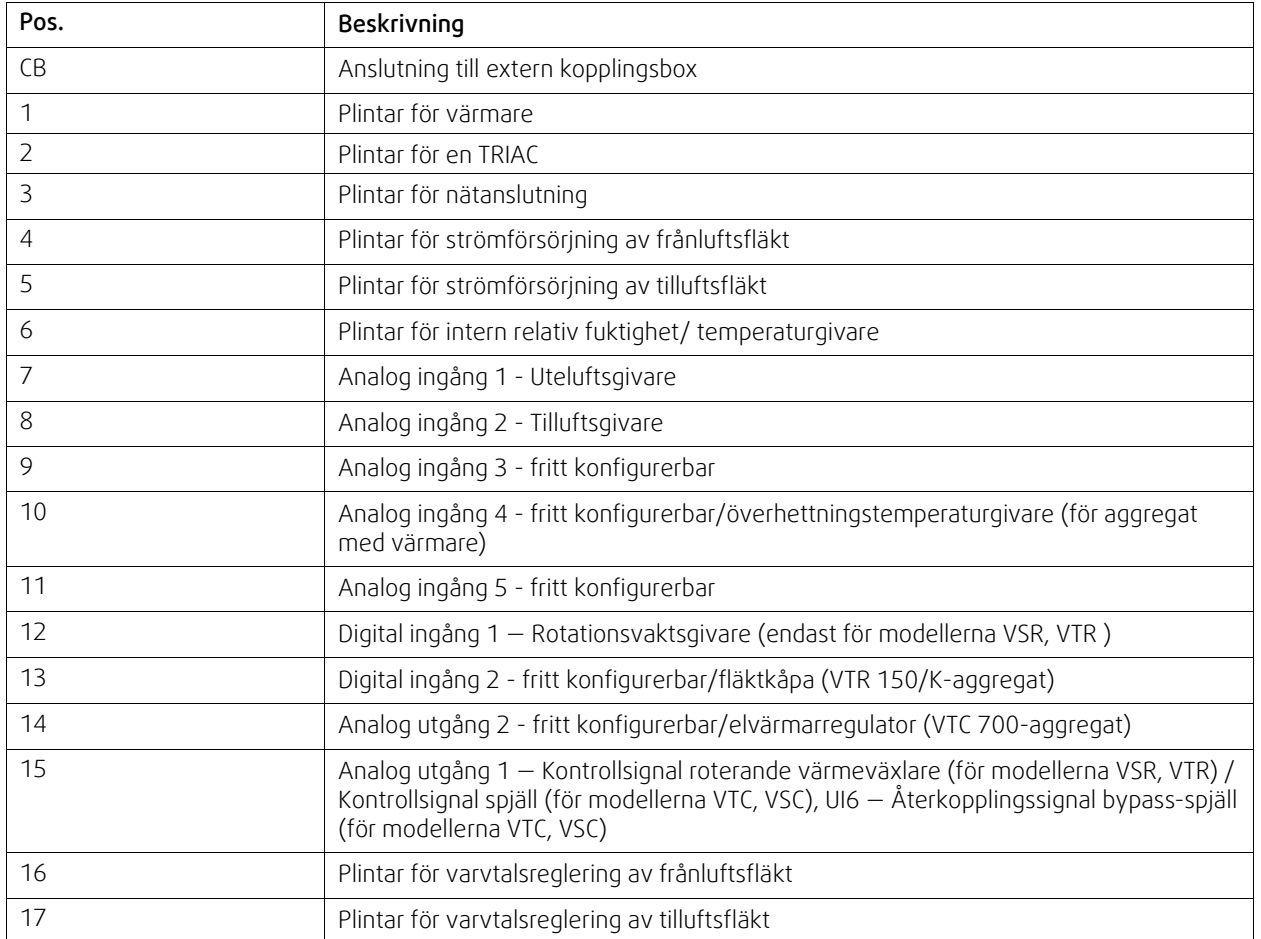

### <span id="page-31-0"></span>**4.4.2 Externa anslutningar (anslutningskort)**

Externa anslutningar till huvudkretskortet görs via anslutningskortet som är placerat på utsidan av enheten.

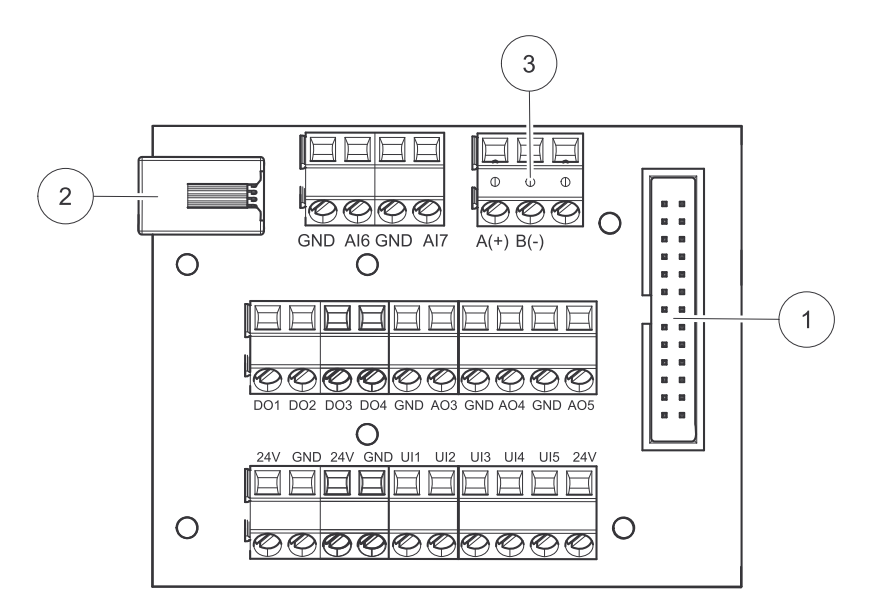

Fig. 9 Extern kopplingsdosa och styrelse

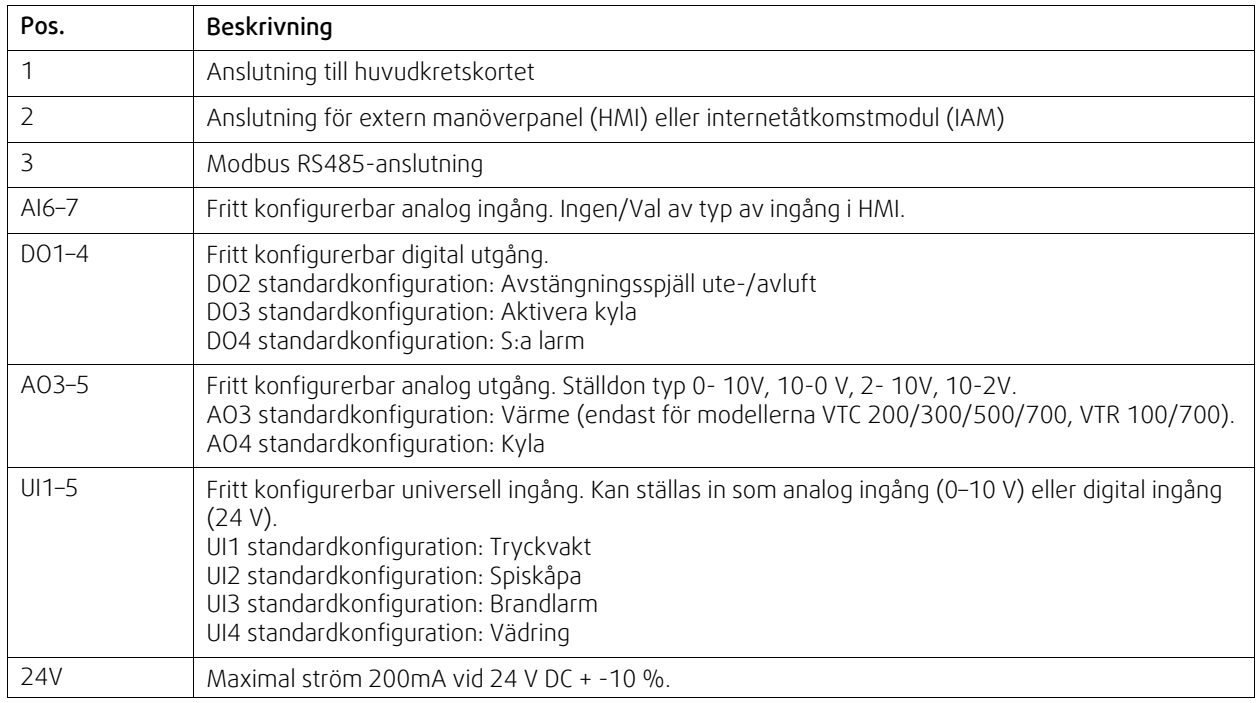

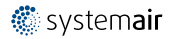

# <span id="page-33-0"></span>**4.5 Ta bort luckan**

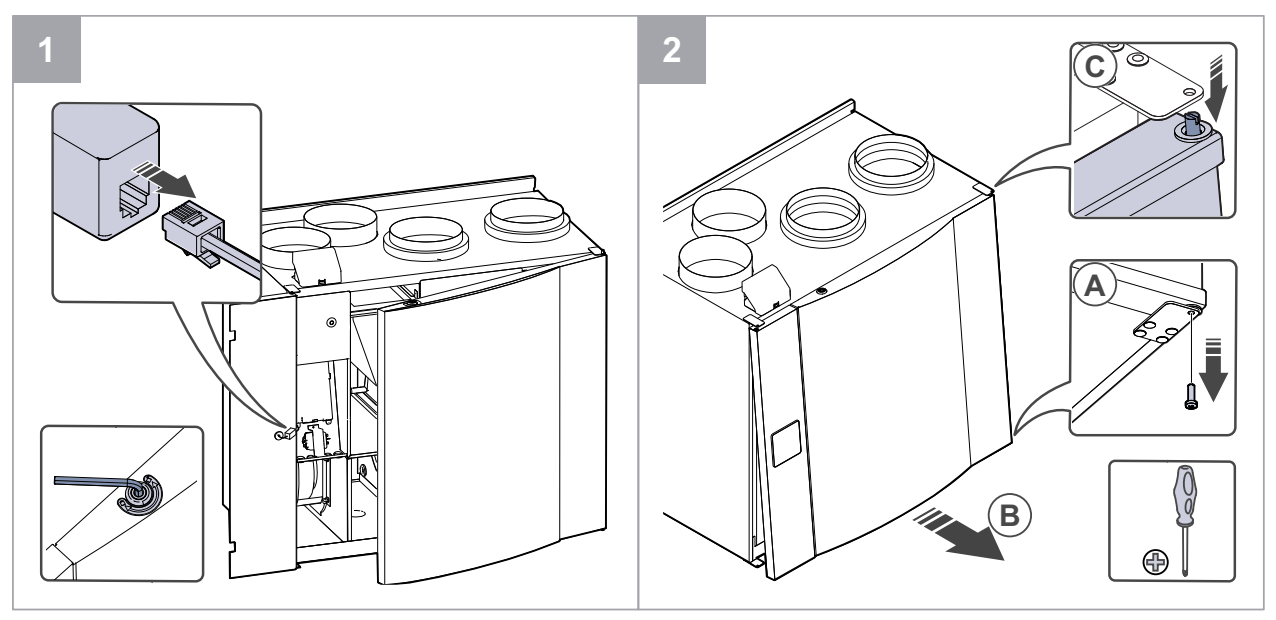

### <span id="page-33-1"></span>**4.6 Felsökning**

Om det uppstår problem bör du alltid kontrollera nedanstående innan du kontaktar en servicetekniker.

#### Fläktarna startar inte.

- 1. Kontrollera så att inte några larm visas på manöverpanelen.
- 2. Kontrollera att alla säkringar och snabbkopplingar är anslutna (matningen för huvudströmmen och snabbkopplingarna för till- och frånluftsfläktarna).
- 3. Kontrollera veckoprogrammet Fläktar kan ställas in till AV i menyn för Schema luftflödesinställningar.

#### Minskat luftflöde.

- 1. Kontrollera så att inte några larm visas på manöverpanelen. Vissa larm kan minska luftflödet till LÅG om de är aktiva.
- 2. Aggregatet kan vara i avfrostningsläge. Det här minskar fläkthastigheten, och i vissa fall kan det stänga av tilluftsfläkten helt under avfrostningscykeln. Fläktarna återgår till normaldrift när avfrostningen är klar. Det finnas en avfrostningsfunktionsikon synlig i appen eller på HMI-skärmen när avfrostningen är aktiv.
- 3. Fläkthastigheten reduceras linjärt när uteluftstemperaturen är under 0°C och funktionen för kompensation av uteluftsflöde är aktiverad.
- 4. Kontrollera så att tillfälligt användarläge som t.ex. minskar luftflöde inte är aktiverat, vid till exempel Borta, Semester, osv. Kontrollera också digitala ingångar Centraldammsugare och Spiskåpa.
- 5. Kontrollera luftflödesinställningar på manöverpanelen.
- 6. Kontrollera veckoprogrammesinställningar (kapitel [3.5.3\)](#page-16-0).
- 7. Kontrollera filtren. Behöver filtren bytas ut?
- 8. Kontrollera don/ventilgaller. Behöver dona/ventilgallrena rengöras?
- 9. Kontrollera fläktarna och värmeväxlarblocket. Behövs rengöring?
- 10.Kontrollera om byggnadens luftintag på uteluftsidan eller luftutblås på avluftsidan är igensatta.
- 11.Kontrollera om de synliga ventilationskanalerna är skadade och om det finns ansamlingar av damm eller smuts i dem.
- 12.Kontrollera öppningar i don/galler.

#### Aggregatet kan inte regleras (styrfunktionerna har hakat upp sig).

- 1. Återställ styrfunktionerna genom slå av huvudströmmen i minst 10 sekunder.
- 2. Kontrollera den modulära kontaktanslutningen mellan manöverpanelen och huvudstyrkortet.

#### Låg tilluftstemperatur

- 1. Kontrollera så att inte några larm visas på manöverpanelen.
- 2. Kontrollera de aktiva användarfunktionerna på manöverpanelen för att se om Avfrostningsfunktionen är igång.

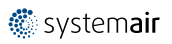

- 3. Kontrollera vad tilluftstemperaturen är satt till på manöverpanelen.
- 4. Kontrollera om ECO-LÄGET-läget är aktiverat i manöverpanelen (det är en energibesparande funktion och hindrar värmaren från att aktiveras).
- 5. Kontrollera om användarlägena Semester, Borta eller Partyläge är aktiverade på manöverpanelen eller via en extern kabelansluten brytare.
- 6. Kontrollera de analoga ingångarna i servicemenyn för att verifiera att temperaturgivarna fungerar som de ska.
- 7. Om elektriskt eller annat eftervärmningsbatteri är installerat: kontrollera att överhettningsskyddets termostat fortfarande är aktiv. Återställ den, vid behov, genom att trycka på den röda knappen på framsidan av den elektriska eftervärmarens plåt.
- 8. Kontrollera om frånluftsfiltret måste bytas.
- 9. Kontrollera om ett eftervärmningsbatteri är anslutet till aggregatet. Om det är mycket kallt ute kan det vara nödvändigt att ha ett elektriskt- eller vattenvärmebatteri. Ett eftervärmningsbatteri kan införskaffas som tillbehör.

#### Oljud/vibrationer

1. Rengör fläkthjulen.

- 2. Kontrollera att skruvarna som håller fast fläktarna är ordentligt åtdragna.
- 3. Kontrollera att de vibrationsdämpande listerna sitter fast på monteringsfästet och på enhetens baksida.
- 4. Kontrollera att rotorremmen inte slirar om aggregatet har roterande värmeväxlare.

### <span id="page-34-0"></span>**5 Tillbehör**

SAVE VTR 500 Har många tillgängliga tillbehör som kan användas för att utöka enhetens funktion och öka komfortnivån.

Rekommenderade tillbehör kan alltid hittas på Systemairs webbplats www.systemair.se Genom att söka på artikelnummer eller på namnet av önskat tillbehör.

### <span id="page-34-1"></span>**5.1 Internetåtkomsmodul (IAM)**

Internetåtkomstmodulen är en anordning som gör det möjligt att ansluta till enheten och styra den via en mobil applikation eller direkt från datorn och få automatiska uppdateringar.

Molnet är en medlare mellan användaren och enheten. För att få tillgång till din enhet via molnet, måste den vara ansluten till internet via Internetåtkomstmodulen.

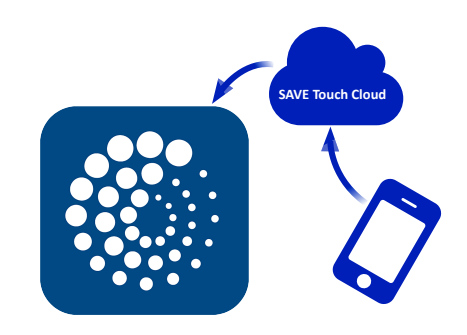

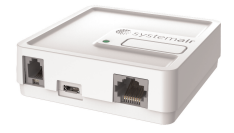

#### Komponent/produkt - artikelnummer:

 $· IAM - 323606$ 

### **5.1.1 Installation av fjärrkontroll för luftbehandlingsaggregatet**

<span id="page-34-2"></span>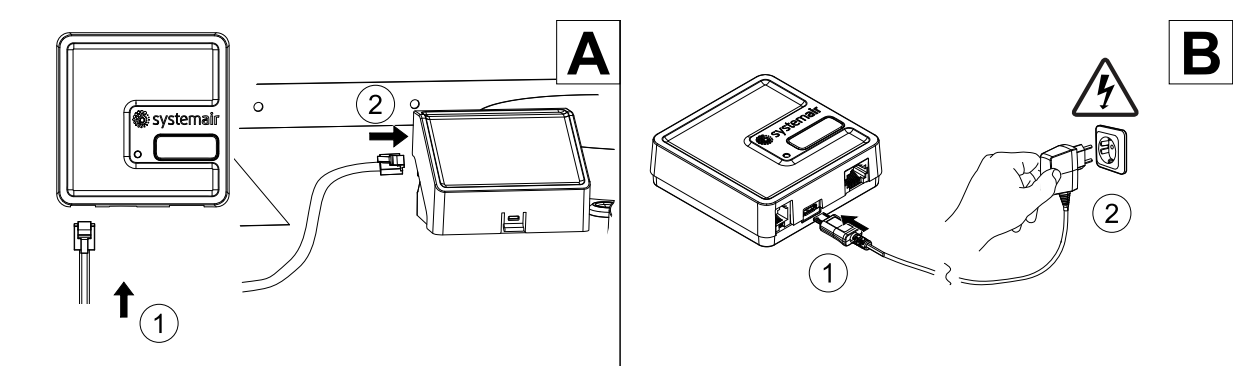

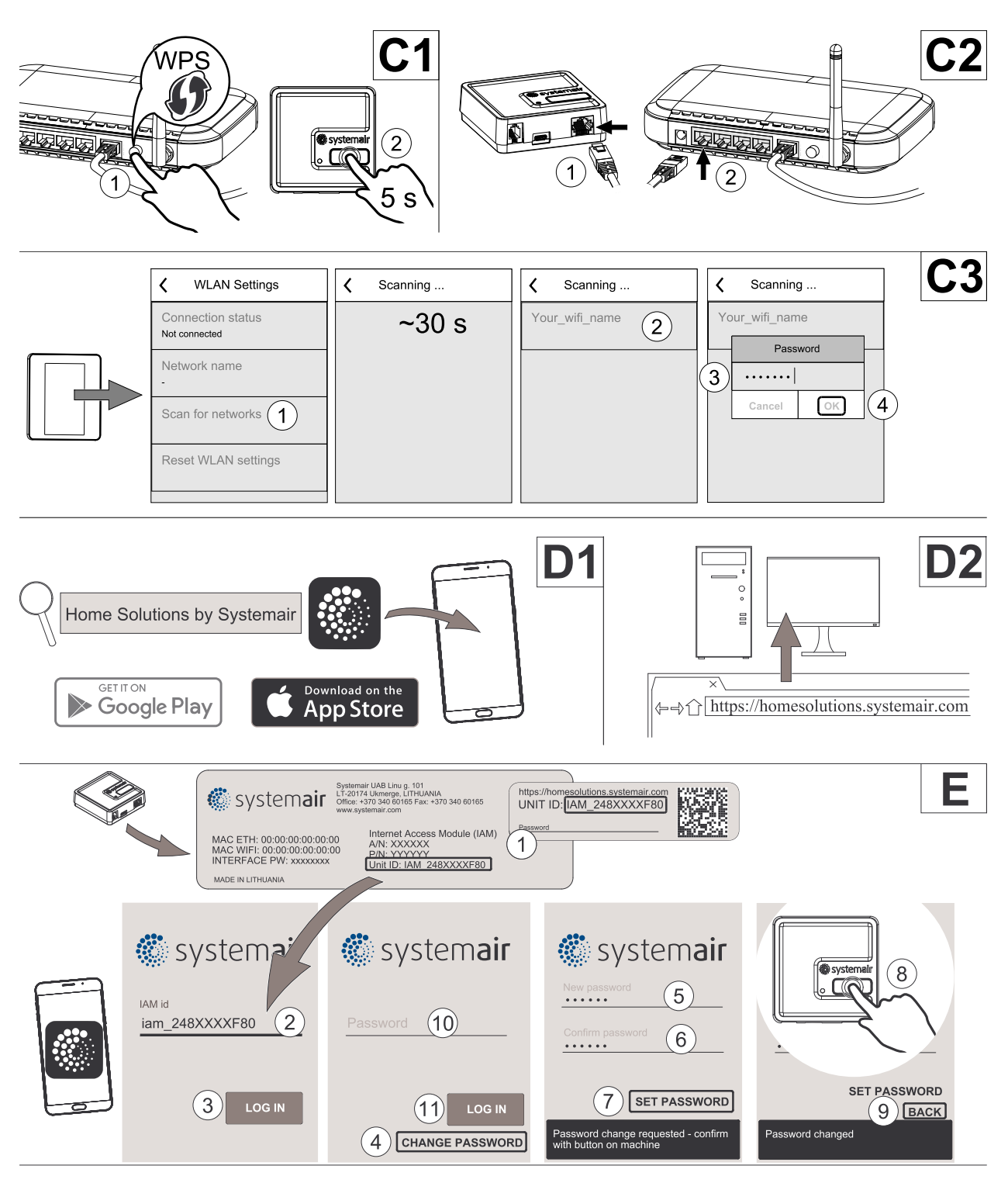

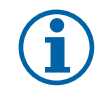

#### **Obs!**

Internetåtkomstmodulen använder TCP port 8989. Kontrollera att den inte är blockerad.

#### Beskrivning

A.Anslut Internetåtkomsmodul (IAM) till anslutningskortet (CB) med hjälp av den bipackade RJ10 kabeln.

- B.Näranslut IAM med den medföljande strömförsörjningskabeln och adapter.
- C. Aktiverar tillgång till nätet. Tre val är möjliga:
	- C1 Aktivera WPS funktion på din router (om möjligt) och tryck knappen på Internetåtkomsmodulen i 5 sekunder.
	- C2 Anslut ena änden av Ethernet-kabel till RJ45-uttaget på IAM och den andra änden till något av de lediga Ethernet-uttagen på din router. Anslutning kommer att ske automatiskt.
	- C3 Inrätta anslutning till din Wi-Fi genom Kommunikation meny i manöverpanel.

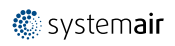

D. Ladda ner Systemair mobilapplikation. Två val är möjliga:

- D1 Ladda ner och installera Systemair mobilapplikation på din enhet. Systemair mobilapplikation finns tillgänglig för både Android och iOS operativsystem.
- D2 Systemair webbapplikation kräver inte installation och kan nås direkt via webbplatsen (homesolutions.systemair.com) genom valfri webbläsare.
- E. Starta programmet. På inloggningssida anges ditt unika ID-nummer som finns på etiketten på baksidan av din IAM eller på en bifogad etikett.

Tryck på knappen LOGGA IN.

Det krävs att man skapar ett unikt lösenord när man ansluter sig till IAM för första gången. Tryck på Ändra lösenord knapp. Ange sedan ditt nya lösenordet, bekräfta det och tryck på SPARA LÖSENORD knapp. För att slutföra tryck på knappen på din IAM. Vänta tills meddelande som säger att lösenordet är ändrat dyker upp i ditt app.

Tryck TILLBAKA knapp för att gå tillbaka till föregående skärm. Skriv in det nya lösenordet och tryck på LOGGA IN knapp.

Mer information finns i handboken som medföljer tillbehöret.

#### **Tabell 5 Lysdiod indikeringslampans koder**

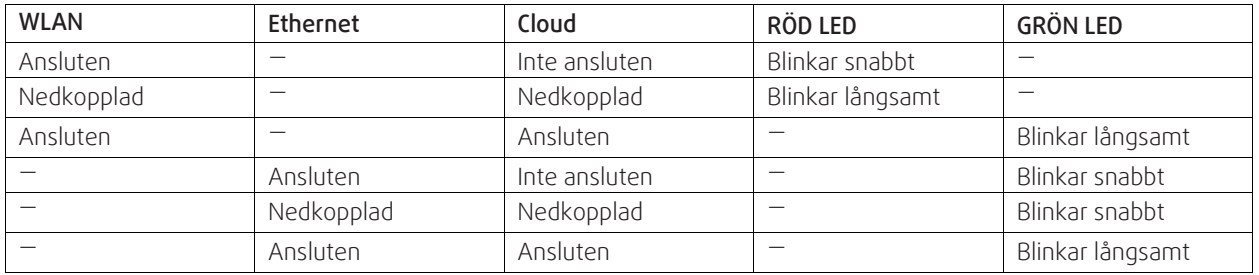

Snabbt blinkning — varje 500 millisekunder. Långsamt blinkning — varje 2 sekunder.

### <span id="page-36-0"></span>**5.2 Inomhusluftens kvalitetsgivare**

Inomhusluftens kvalitetgivare är (IAQ) och CO2, Relativ luftfuktighets- och temperaturöverförare som måste installeras antingen i frånluftskanalen eller rummet beroende på vilken typ av sändare det är.

- $\cdot$  IAQ inomhus luftkvalitetsgivare (CO<sub>2</sub>, RH och temperatur)
- CO2 CO2 Kanalgivare
- 1 Uteluft
- 2 Tilluft
- 3 Frånluft
- $\cdot$  4 Avluft

#### Komponent/produkt - artikelnummer:

- Systemair-1-CO2-kanalgivare 14906
- Systemair-E CO2-givare 14904
- Rumsgivare 0-50 C (temperatur) 211525
- Systemair-E CO2-RH-temperatur 211522

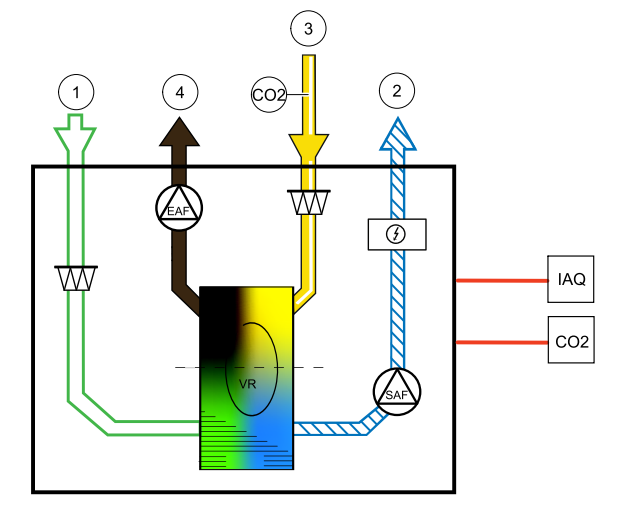

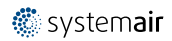

### 34 | [Tillbehör](#page-34-0)

#### Installation och anslutning

- 1. Installera IAQ-givare i antingen kanalen eller rummet beroende på överföringstypen.
- 2. Anslut CO<sub>2</sub> Givare till alla lediga universella analoga ingångar (UI) på anslutningskortet.
- 3. Om IAQ-givaren innehåller relativ luftfuktighetsöverförare:

Anslut den till valfri ledig universll analog ingång (UI) på anslutningskortet.

4. Om IAQ-givaren innehåller rumstemperaturtransmitter:

Anslut den till valfri ledig analog ingång (AI) på anslutningsplattan (endast AI6 och AI7 finns tillgängliga på anslutningskortet).

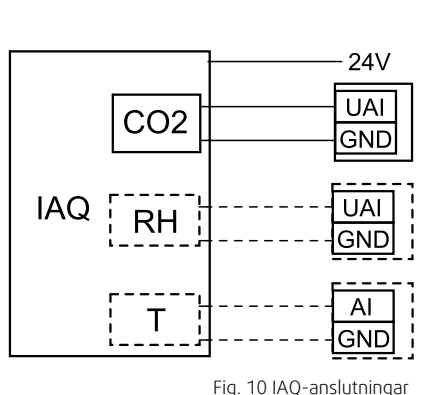

Konfiguration

- 1. Gå till servicemenyn .
- 2. Ange lösenord (standard 1111).
- 3. Konfiguration av CO2 och/eller givare för relativ luftfuktighet: Gå till ingångsmenyn . Välj fliken UNIVERSELL. Välj universell ingång som givaren är ansluten till. Exempelvis, om den ansluten till UI4 på anslutningskortet, ska du därefter välja UNIVERSELL INGÅNG 4. Välj signaltyp som Analog ingång och välj givartyp från lista av ingångstyp : RH-givare (RH)  $och/eller$  CO<sub>2</sub> -givare (CO<sub>2</sub> - ).
- 4. Konfigurera rumstemperaturgivare: Gå till ingångsmenyn . Välj fliken ANALOG. Välj den analoga ingången som givaren är ansluten till. Exempelvis, om den är ansluten till AI6 på anslutningskortet, så väljer du därefter ANALOG INGÅNG 6. Välj ingångstyp till rumsluftstemp.givare (RAT).

### <span id="page-37-0"></span>**5.3 Temperaturreglering**

### <span id="page-37-1"></span>**5.3.1 Elektrisk kanalvärmare (reglering via relä)**

Den elektriska värmaren kan installeras i utomhus- eller tilluftkanaler.

- ELH − elvärmare
- ECT extra kontroll för temperaturgivare
- OAT temperaturgivare för uteluftskanal
- SAT Temperaturgivare för tilluft
- RL relä
- 1 Uteluft
- 2 Tilluft
- 3 Frånluft
- $\cdot$  4 Avluft

#### Komponent/produkt - artikelnummer:

- CB 200-2,1 230V/1 Kanalvärmare 5384
- CB Förvärmares anslutningssats 142852

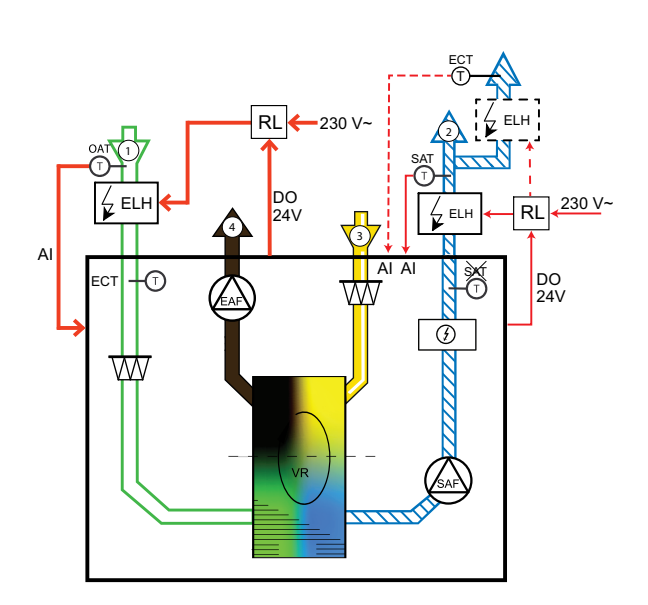

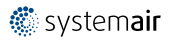

# **5.3.1.1 Värmare installerad i utomhusluften**

#### Installation och anslutning

- 1. Installera elektriska värmaren (ELH) på minst 100 mm avstånd från aggregatet i uteluftskanalen. Reläet (RL) används för att reglera värmaren. Anslut reläet till valfri ledig digital utgång på anslutningskortet (CB).
- 2. Anslut strömförsörjningen till elektriska värmaren via reläet. Brytaren (BRK) finns inte med i förpackningen utan måste beställas separat. Den måste installeras i kretsen.
- 3. Installera kanaltemperaturgivaren (OAT) före elektriska värmaren och anslut den till valfri ledig analog ingång på anslutningskortet (CB).

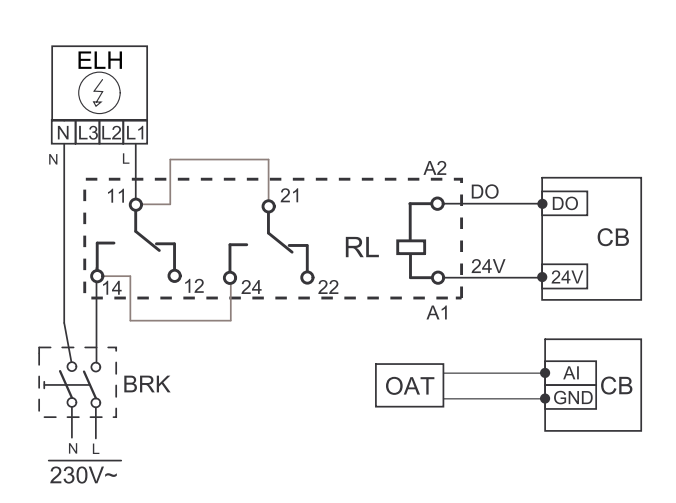

#### Konfiguration uteluftvärmare

1. Gå till servicemenyn .

- 2. Ange lösenord (standard 1111)
- 3. Spara typ av värmare: Komponenter –> Extra reglage –>Extra regulatortyp –> Förvärmare.
- 4. Konfigurera anslutning av förvärmning. Gå till servicemenyn. Välj menyn utgångar. I nästa meny välj DIGITALA utgångar. Välj den digitala utgång som förvärmaren är ansluten till. Exempelvis, om den ansluts till DO3 på anslutningskortet, så väljer du sedan DIGITAL UTGÅNG 3 och välj Stegkopplare Y4 extra regulator från listan.
- 5. Konfigurera intern uteluftstemp.givare som temp.givare tilläggsfunktion: Servicenivån –> Ingång –> ANALOG. Välj ANALOG INGÅNG 1 och ändra dess konfiguration från utomhusluft temp. Givare (OAT) till Extra temperaturregulator Givare (ECT).
- 6. Välj den analoga ingång till vilken den installerade uteluftstemp.givaren (OAT) är ansluten till (exempelvis AI5) när givarens konfiguration är ändrad och konfigurera den som Uteluftstemp. givare (OAT).

### **5.3.1.2 Värmare installerad i tilluftskanalen**

#### Installation och anslutning

- 1. Installera elektriska värmaren (ELH) på minst 100 mm avstånd från aggregatet i tilluftskanalen. Reläet (RL) används för att reglera värmaren. Anslut reläet till valfri ledig digital utgång på anslutningskortet (CB).
- 2. Anslut strömförsörjningen till elektriska värmaren via reläet. Brytaren (BRK) finns inte med i förpackningen utan måste beställas separat. Den måste installeras i kretsen.
- 3. Installera kanaltemperaturgivaren (SAT) efter elektriska värmaren och anslut den till valfri ledig analog ingång på anslutningskortet (CB).

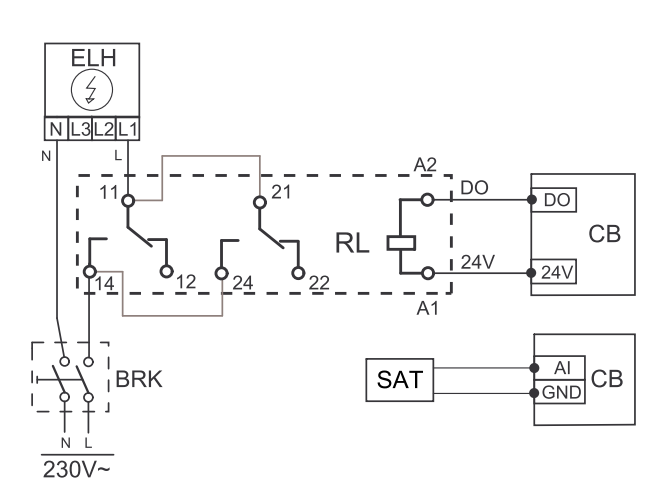

#### Konfiguration tilluftvärmare

- 1. Gå till servicemenyn .
- 2. Ange lösenord (standard 1111)
- 3. Spara typ av värmare: Komponenter > Värmare > Elektrisk.
- 4. Konfigurera anslutning av värmaren. Gå till Service -menyn. Välj fliken Utgång -menyn. I nästa meny välj DIGI-TAL -fliken Välj den digitala utgång som värmaren är ansluten till. Exempelvis, om den är ansluten till DO3 på anslutningskortet, ska du därefter välja DIGITAL UTGÅNG 3 och väljer Stegkopplare Y1 Värme från listan över typer av utgångar.
- 5. Avaktivera den interna tilluftsgivare: Service > Ingång > ANALOG > ANALOG INGÅNG 2 > Tilluftstemp.givare (SAT) > Inaktiv ingång.
- 6. Välj den analoga ingång till vilken den installerade tilluftstemp.givaren (SAT) är ansluten till (exempelvis AI5) när givarens konfiguration är ändrad och konfigurera den som Tilluftstemp. Sensor (SAT).

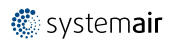

# **5.3.1.3 Värmare installerad i tilluftskanalen (extrazon)**

#### Installation och anslutning

- 1. Installera elektriska värmaren (ELH) på minst 100 mm avstånd från aggregatet i tilluftskanalen. Reläet (RL) används för att reglera värmaren. Anslut reläet till valfri ledig digital utgång på anslutningskortet (CB).
- 2. Anslut strömförsörjningen till elektriska värmaren via reläet. Brytaren (BRK) finns inte med i förpackningen utan måste beställas separat. Den måste installeras i kretsen.
- 3. Installera en temperaturgivare (ECT) efter elvärmaren och anslut den till valfri analog ingång i anslutningskortet (CB).

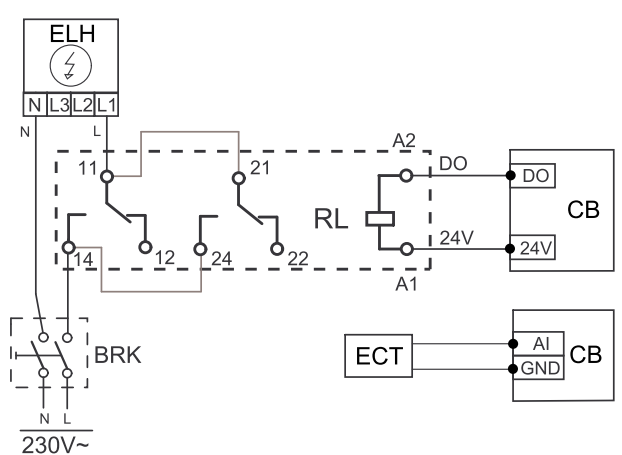

#### Konfiguration tilluftvärmare

- 1. Gå till servicemenyn .
- 2. Ange lösenord (standard 1111)
- 3. Spara typ av värmare: Komponenter > Extra regulator > Extra regulator typ > Värmare.
- 4. Konfigurera anslutning av värmaren. Gå till servicemenyn. Välj utgångsmenyn. I nästa meny välj fliken DIGITAL. Välj den digitala utgång som värmaren är ansluten till. Om den exempelvis är ansluten till DO3 på anslutningskortet, välj då DIGITAL UTGÅNG 3 och sedan Stegkopplare Y4 extra regulator från listan över utgångstyper.
- 5. Konfigurera den installerade givaren. Gå till meny Service > Ingång > ANALOG. Välj den analoga ingång som givaren är ansluten till. Exempelvis, om den är ansluten till AI6 på anslutningskortet, så väljer du därefter ANALOG INGÅNG 6 > Extra reglertemp.givare (ECT).

### <span id="page-39-0"></span>**5.3.2 Intern eftervärmare, vatten**

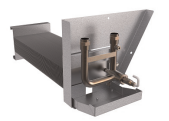

En eftervärmare för värmevatten kan installeras inuti enheten och anslutas till värmesystemet.

- WH Eftervärmare, vatten
- FPT- Givare för frysskydd
- SAT- Temperaturgivare för tilluft
- S ställdon för ventil
- $\cdot$  1 Uteluft
- $\cdot$  2 Tilluft
- 3 Frånluft
- $\cdot$  4 Avluft

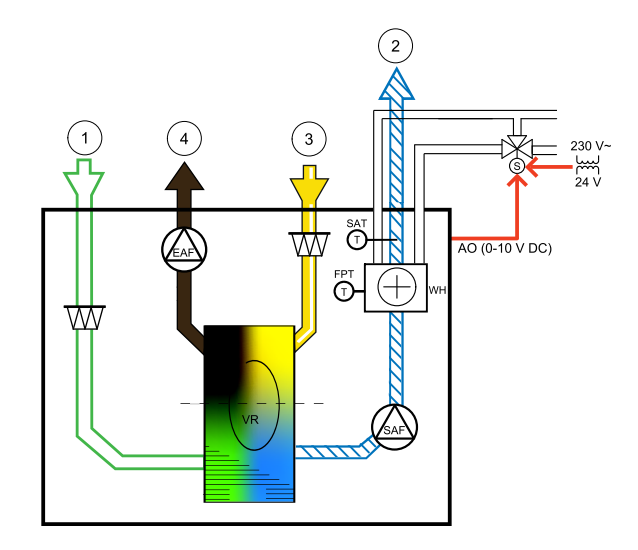

#### Komponent/produkt - artikelnummer:

- Eftervärmare, vatten SAVE VTR 500 141701
- RVAZ4 24A ställdon 0-10 V (S) 9862
- $\cdot$  Transformator 24 V 202692
- ZTV 15-0,6 2-vägventil 6571

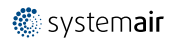

ZTV 15-1,0 2-way valve — 9823 ZTR 15-0,6-ventil 3-vägs — 6573 ZTR 15-1,0 3-vägsventil — 6572

#### Installation och anslutning

1. Avlägsna pluggen och montera frysvaktsgivaren. Applicera gängtätning på givaranslutningen.

2. Installera eftervärmaren i aggregatet. Anslut rör, 2- eller3-vägsventil och manöverdon.

#### **Viktigt**

Använd INTE 24V DC kraftutgång från anslutningskortet för ventilställdon.

3. Anslut ställdon (S) till valfri ledig analog utgång.

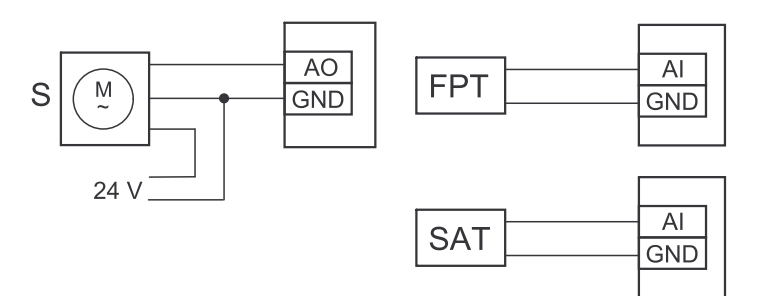

Fig. 11 Vattenvärmaranslutningar

#### Konfiguration

1. Gå till servicemenyn .

- 2. Ange lösenord (standard 1111)
- 3. Aktivera ställdonet. Gå till menyn komponenter, välj Värmare-menyn och välj typen vatten. Välj typ av ställdonsspänning. Ställ in avancerade inställningar om det behövs.
- 4. Konfigurera anslutningen till vattenvärmaren. Gå till servicemenyn . Välj Utgångsmenyn. I nästa meny välj fliken ANALOG Välj den analoga utgången som vattenvärmaren är ansluten till. Exempelvis, om den ansluts till AO3 på anslutningskortet, så väljer du därefter ANALOG UTGÅNG 3 och välj Y1-Värme från listan över typer av utgångar.
- 5. Konfigurera frysskyddsgivaren (FPT). Gå tillbaka till ingångsmenyn . Välj fliken ANALOG. Välj den analoga ingången som frysskyddsgivaren är ansluten till. Exempelvis, om den är ansluten till AI6 på anslutningskortet, så väljer du därefterANALOG INGÅNG 6 och väljer frysskyddstemperaturgivare (FPT) från listan över ingångstyper.
- 6. Vattenvärmare och dess komponenter är nu konfigurerade.

### <span id="page-40-0"></span>**5.3.3 Kanalmonterad eftervärmare, vatten**

En kanalmonterad eftervärmare för värmevatten kan installeras i tilluftskanalen.

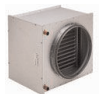

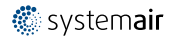

### 38 | [Tillbehör](#page-34-0)

- WH- Eftervärmare, vatten
- FPT- Givare för frysskydd
- SAT- Temperaturgivare för tilluft
- S ställdon för ventil
- 1 Uteluft
- 2 Tilluft
- 3 Frånluft
- $\cdot$  4 Avluft

#### Komponent/produkt - artikelnummer:

- VBC 200-2 vattenbatteri— 5459 VBC 200-3 vattenbatteri — 9841
- VAZ4 24A ställdon 0-10 V (S) 9862
- Transformator 24 V 202692
- $\cdot$  ZTV 15-0,6 2-vägventil 6571 ZTV 15-1,0 2-way valve — 9823 ZTR 15-0,6-ventil 3-vägs — 6573 ZTR 15-1,0 3-vägsventil — 6572
- Kanalgivare -30-70C (SAT) 211524

**Viktigt**

• Anliggningsgivare -30-150C (FPT) - 211523

#### Installation och anslutning

1. Installera kombibatteriet i kanalen. Anslut rör, 2/3-vägs ventil och ställdon.

> Använd INTE 24V DC kraftutgång från anslutningskortet för ventilställdon.

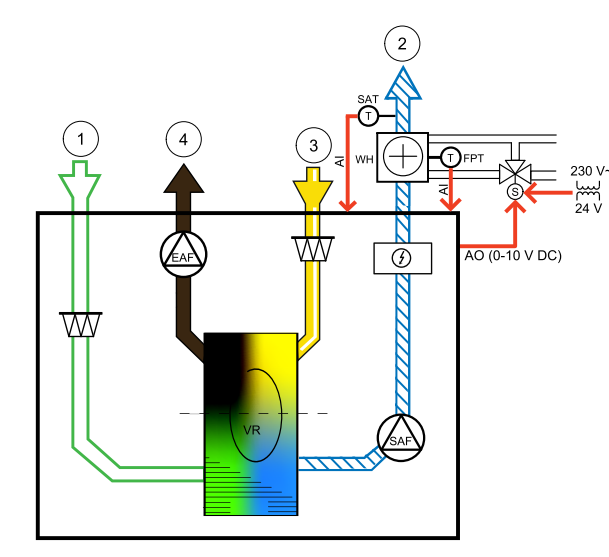

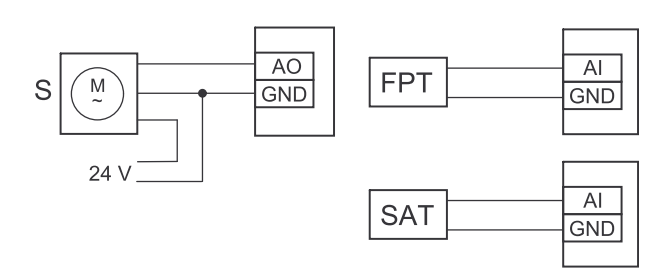

2. Anslut ställdon (S) till valfri ledig analog utgång.

Fig. 12 Vattenvärmaranslutningar

- 3. Frysskyddsgivaren (FPT) ska spännas fast på en yta på returvattenledningen. Anslut FPT-givaren till valfri ledig analog ingång.
- 4. En intern givare för tilluftstemperatur (SAT, standardanslutning AI2 på huvudkretskortet) ska ersättas med en kanaltemperaturgivare som kan beställas som tillbehör. En kanaltemperaturgivare måste installeras i kanalen efter vattenvärmare. Anslut kanaltemperaturgivaren till analog ingång 2 (AI2) ersätter den interna tilluftstemperaturgivaren.

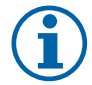

### **Obs!**

En kanaltemperaturgivare kan anslutas till de analoga ingångarna 6-7 på anslutningskortet för bättre åtkomst och konfigurerad som en tilluftstemperaturgivare. Den interna tilluftstemperaturgivaren måste dock vara inaktiverad i manöverpanelen först.

#### Konfiguration

- 1. Gå till servicemenyn .
- 2. Ange lösenord (standard 1111)
- 3. Aktivera ställdonet. Gå till menyn komponenter, välj Värmare-menyn och välj typen vatten. Välj typ av ställdonsspänning. Ställ in avancerade inställningar om det behövs.
- 4. Konfigurera styrsignal till ställdonet. Gå till servicemenyn. Välj Utgångar. I nästa meny välj fliken ANALOG. Välj den analoga utgång som kontrolledare av ställdonet är anslutet till. Exempelvis, om den ansluts till AO3 på anslutningskortet, så väljer du därefter ANALOG UTGÅNG 3 och väljer Y1-Värme från listan över typer av utgångar.
- 5. Konfigurera frysskyddsgivaren (FPT). Gå tillbaka till ingångsmenyn . Välj fliken ANALOG. Välj den analoga ingången som frysskyddsgivaren är ansluten till. Exempelvis, om den är ansluten till AI6 på anslutningskortet, så väljer du därefterANALOG INGÅNG 6 och väljer frysskyddstemperaturgivare (FPT) från listan över ingångstyper.
- 6. Eftersom en kanaltemperaturgivare kan ersätta den inre sensorn för tilluftstemperatur, behöver den inte konfigureras om.

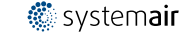

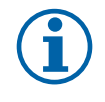

# **Obs!**

En kanaltemperaturgivare kan anslutas till de analoga ingångarna 6-7 på anslutningskortet för bättre åtkomst och konfigurerad som en tilluftstemperaturgivare. Den interna tilluftstemperaturgivaren måste dock vara inaktiverad i manöverpanelen först.

7. Vattenvärmare och dess komponenter är nu konfigurerade.

### <span id="page-42-0"></span>**5.3.4 Kanalmonterad efterkylare, vatten**

En kanalmonterad efterkylare för kylvatten kan installeras i tilluftskanalen för att sänka temperaturen på tilluften.

- WC Efterkylare, vatten
- SAT- Temperaturgivare för tilluft
- S- Ventilställdon
- $\cdot$  1 Uteluft
- $\cdot$  2 Tilluft
- 3 Frånluft
- $\cdot$  4 Avluft

#### Komponent/produkt - artikelnummer:

- CWK 200-3-2,5 kylbatteri, cirkulärt 30023
- RVAZ4 24A ställdon 0-10 V (S) 9862
- $\cdot$  Transformator 24 V 202692
- ZTV 15-0,6 2-vägventil 6571
	- ZTV 15-1,0 2-way valve 9823
	- ZTR 15-0,6-ventil 3-vägs 6573

ZTR 15-1,0 3-vägsventil — 6572

• Kanalgivare -30-70C (SAT) - 211524

#### Installation och anslutning

1. Installera en efterkylare i kanalen. Anslut rör, 2/3-vägs ventil och ställdon.

#### **Viktigt**

Använd INTE 24V DC kraftutgång från anslutningskortet för ventilställdon.

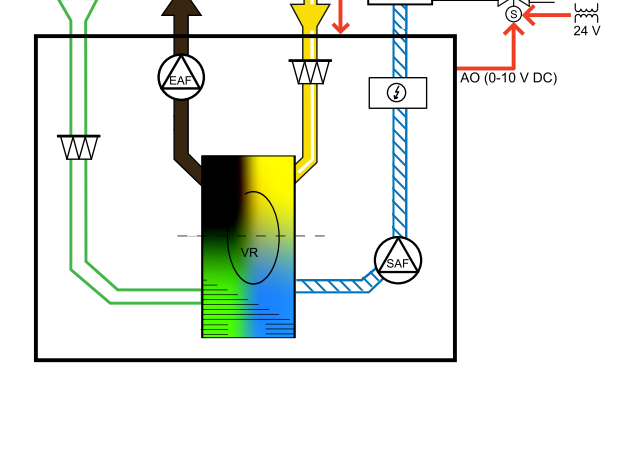

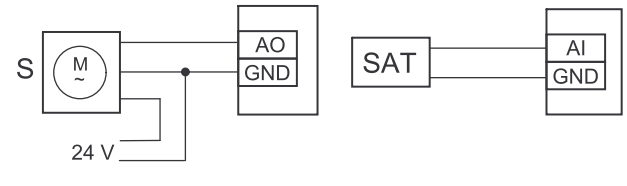

Fig. 13 Kanalkylaranslutningar

- 2. Anslut ställdon (S) till valfri ledig analog utgång.
- 3. En intern givare för tilluftstemperatur (SAT, standardanslutning AI2 på huvudkretskortet) ska ersättas med en kanaltemperaturgivare som kan beställas som tillbehör. En kanaltemperaturgivare måste installeras i kanalen efter vattenkylare. Anslut kanaltemperaturgivaren till analog ingång 2 (AI2) ersätter den interna tilluftstemperaturgivaren.

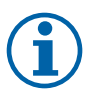

# **Obs!**

En kanaltemperaturgivare kan anslutas till de analoga ingångarna 6-7 på anslutningskortet för bättre åtkomst och konfigurerad som en tilluftstemperaturgivare. Den interna tilluftstemperaturgivaren måste dock vara inaktiverad i manöverpanelen först.

#### Konfiguration

- 1. Gå till servicemenyn .
- 2. Ange lösenord (standard 1111)
- 3. Aktivera ställdonet. Gå till menyn komponenter, välj Kylare-menyn och välj typen vatten. Välj typ av ställdonsspänning. Ställ in avancerade inställningar om det behövs.

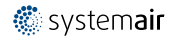

#### 40 | [Tillbehör](#page-34-0)

- 4. Konfigurera styrsignal till ställdonet. Gå till servicemenyn. Välj Utgångar. I nästa meny välj fliken ANALOG. Välj den analoga utgång som kontrolledare av ställdonet är anslutet till. Exempelvis, om den ansluts till AO3 på anslutningskortet, så väljer du därefter ANALOG UTGÅNG 3 och väljer Y3-Kyla från listan över utgångar.
- 5. Eftersom en kanaltemperaturgivare kan ersätta den inre sensorn för tilluftstemperatur, behöver den inte konfigureras om.

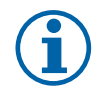

# **Obs!**

En kanaltemperaturgivare kan anslutas till de analoga ingångarna 6-7 på anslutningskortet för bättre åtkomst och konfigurerad som en tilluftstemperaturgivare. Den interna tilluftstemperaturgivaren måste dock vara inaktiverad i manöverpanelen först.

6. Kanalkylaren och dess komponenter är nu konfigurerade.

### <span id="page-43-0"></span>**5.3.5 Jordvärmeväxlare**

Jordvärmeväxlaren kan anslutas till en uteluftkanal för att värma upp luften och förhindra isbildning på värmeväxlaren eller för att kyla luften för att minska kylbehovet.

- GHT Jordvärmeväxlare
- ECT extra kontroll för temperaturgivare
- OAT temperaturgivare för uteluftskanal
- $RL -$ relä
- 1 Uteluft
- 2 Tilluft
- 3 Frånluft
- $\cdot$  4 Avluft

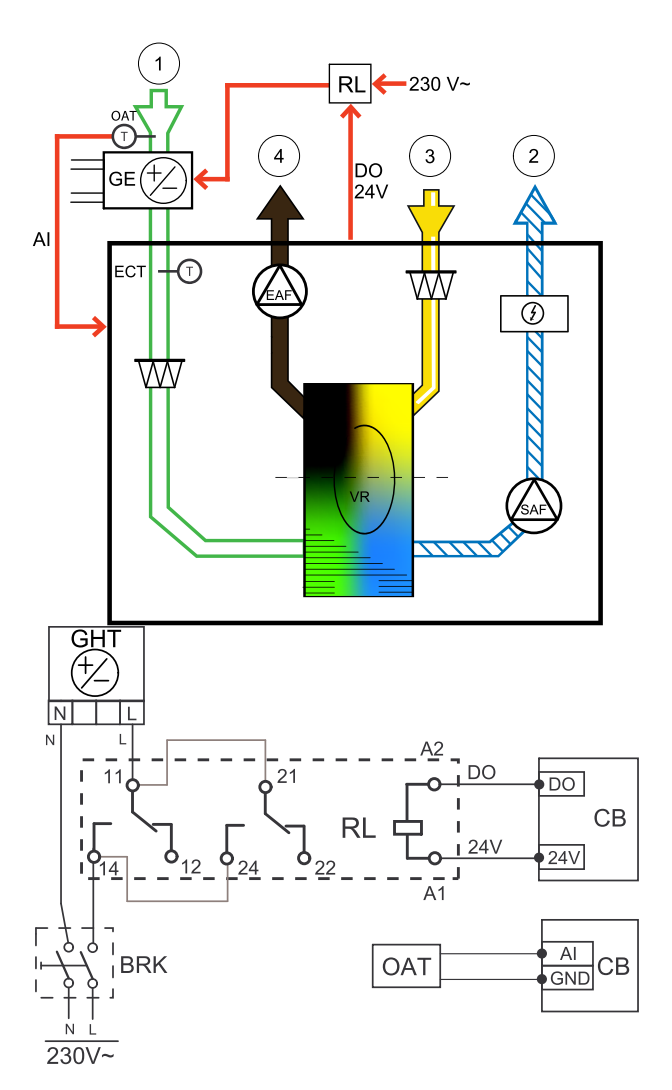

#### Installation och anslutning

- 1. Installera jordvärmeväxlaren (GE) med minst 100 mm avstånd från aggregatet i uteluftskanalen. Relä (RL) används för att kontrollera jordvärmeväxlaren. Anslut reläet till valfri ledig digital utgång på anslutningskortet (CB).
- 2. Anslut jordvärmeväxlaren (GE) och strömmen till reläet (RL). Brytare (BRK) finns inte med i förpackningen och måste beställas separat. Denna måste installeras.
- 3. Installera en kanaltemperaturgivare (OAT) före jordvärmeväxlaren i uteluftkanalen och anslut den till valfri ledig analog ingång på anslutningskortet (CB).

#### Konfiguration

- 1. Gå till Service -menyn.
- 2. Ange lösenord (standard 1111)
- 3. Gå till Komponenter > Extra regulator > Extra regulator typ meny och välj GEO-Värmeväxlare tillval. Ändra inställningarna i menyerna vid behov Konfigurera förvärmarinställningar och Konfigurera förkylarinställningar.
- 4. Konfigurera styrsignal: Gå till Service > Utgång > DIGITAL -menyn. Välj den digitala utgång som jordvärmeväxlaren är ansluten till. Exempelvis, om den är ansluten till DO3 på anslutningskortet, ska du därefter välja DIGITAL UT-GÅNG 3 och väljer On/Off cirk.pump,Y4 Extra regl. från listan över typer av utgångar.

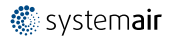

- 5. Konfigurera intern utetemperatursgivare som extra regulator temperaturgivare. Gå till Service > Ingång > ANALOG > ANALOG INGÅNG 1 och ändra dess ingångskonfiguration från Uteluftstempgivare (OAT) till Extra reglertemp.givare (ECT).
- 6.När givares konfiguration är ändrad, välj den analoga ingång, som den nyligen installerade kanaltemperaturgivaren (OAT) är ansluten till, och konfigurera ingång som Uteluftstempgivare (OAT).

### <span id="page-44-0"></span>**5.3.6 Kombi-batteri för uppvärmnings-/kylningsfunktion**

Kombibatteri kan användas till både uppvärmning och kylning beroende på behov.

#### **Viktigt**

Kombi-batterisystem (uppvärmning/kylning) kan fullgöra i många olika sätt och variera i varje hushåll. Denna beskrivning är avsedd för den vanligaste lösningen för anslutning och styrning av uppvärmning och kylning med vattenbatteri och värmepump.

- WH/WC kombibatteri
- FPT frysskyddsgivare (valfri)
- SAT Temperaturgivare för tilluft
- THS givare för att få veta om temperaturen av uppvärmning-/kylvätska i systemet är korrekt (valfri)
- HP- värmepump (eller andra enheter för uppvärmning och kylning)
- CWP vattenpump
- RL relä
- 1 Uteluft
- $\cdot$  2 Tilluft
- 3 Frånluft
- $\cdot$  4 Avluft

#### Komponent/produkt - artikelnummer:

- Kanalgivare -30-70C (SAT) 211524
- Anliggningsgivare -30-150C (FPT) 211523
- Relä 24 V med kontaktstycke 159484

#### Installation och anslutning

- 1. Installera kombibatteri i kanalen. Installera vattenpump om det behövs. Att slå på eller av vattenpump, skall styras med relä (RL). Anslut relä till ledig digital utgång och 24 V på anslutningskortet. Anslut då strömförsörjning och vattenpump (CWP) till relä.
- 2. Om möjligt, anslut styrsignalsledare av värmepumpen (HP) till ledig digital utgång och 24 V på anslutningskortet.
- 3. Anslut startledare för kylning och uppvärmning till ledig digitala utgångar på anslutningskortet. Relä (RL) måste användas.
- 4. Frysskyddsgivaren (FPT) ska spännas fast på en yta på returvattenledningen. Anslut frysskyddsgivare (FPT) till ledig analog ingång.
- 5. En intern givare för tilluftstemperatur (SAT, standardanslutning AI2 på huvudkretskortet) ska ersättas med en kanaltemperaturgivare som kan beställas som tillbehör. En kanaltemperaturgivare måste installeras i kanalen efter värmare/kylare. Anslut kanaltemperaturgivaren till analog ingång 2 (AI2) ersätter den interna tilluftstemperaturgivaren.

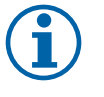

#### **Obs!**

En kanaltemperaturgivare kan anslutas till de analoga ingångarna 6-7 på anslutningskortet för bättre åtkomst och konfigurerad som en tilluftstemperaturgivare. Den interna tilluftstemperaturgivaren måste dock vara inaktiverad i manöverpanelen först.

6. Man kan använda termostat för att skicka signal (kombi-batteri återkoppling) för vilken typ (varm eller kallt) som finns i rören. Signalen kan också skickas direkt från värmepumpen om sådan funktion är möjlig. Uppvärmning deaktiveras om uppvärmning efterfrågas men bara kallt vatten/köldbärare finns.

Anslut kombi-batteri återkopplingsledare (THS) till ledig digital ingång och 24 V på anslutningskortet.

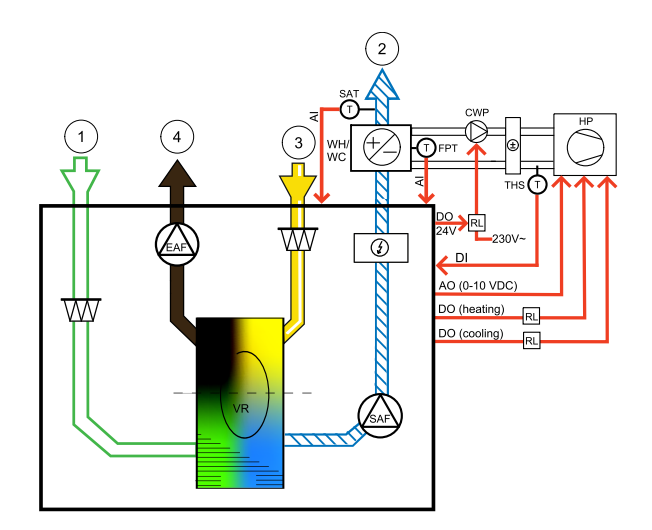

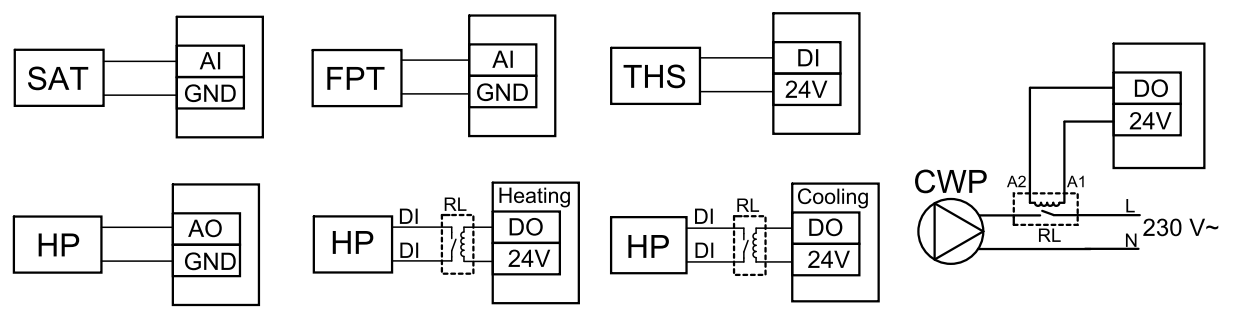

Fig. 14 Växlande uppvärmnings-/kylningsanslutningar

#### Konfiguration

Innan växlande uppvärmning/kylningen kan aktiveras, måste alla komponenter konfigureras på manöverpanelen.

- 1. Gå till servicemenyn .
- 2. Ange lösenord (standard 1111)
- 3. Gå till menyn komponenter, välj Värmare-menyn och välj typen Växlande. Använd avancerade inställningar om detta är nödvändig.

Gå till menyn komponenter, välj Kylare-menyn och välj typen Växlande. Använd avancerade inställningar om detta är nödvändig.

- 4. Konfigurera styrsignal av värmepump eller liknande enhet. Gå till servicemenyn. Välj Utgångar. I nästa meny välj fliken ANALOG. Välj den analoga utgång vilken signalledaren är anslutet till. Exempelvis, om den ansluts till AO3 på anslutningskortet, så väljer du därefterANALOG UTGÅNG 3 och er Y1/Y3-övergång från listan av utgångstyper.
- 5. Konfigurera värme start signal. Gå till utgångar. Välj fliken DIGITAL . Välj den digital utgång till vilken ledare för värmestartsignal från värmepumpen är ansluten. Exempelvis, om den ansluts till DO1 på anslutningskortet, så väljer du sedan DIGITAL UTGÅNG 1 och välj Stegkopplare Y1 värme från listan.
- 6. Konfigurera kylning start signal. Gå till utgångar. Välj fliken DIGITAL . Välj den digital utgång till vilken ledare för kylstartsignal från värmepumpen är ansluten. Exempelvis, om den ansluts till DO2 på anslutningskortet, så väljer du sedan DIGITAL UTGÅNG 2 och välj Stegkopplare Y3 Kylning från listan.
- 7. Konfigurera frysskyddsgivaren (FPT). Gå tillbaka till ingångsmenyn . Välj fliken ANALOG. Välj den analoga ingången som frysskyddsgivaren är ansluten till. Exempelvis, om den är ansluten till AI6 på anslutningskortet, så väljer du därefterANALOG INGÅNG 6 och väljer frysskyddstemperaturgivare (FPT) från listan över ingångstyper.
- 8. Konfigurera temperatur återkopplingssignal från rören eller värmepump. Gå till servicemenyn. Välj fliken UNIVER-SELL. Välj universell ingång till vilken återkopplingsledaren är ansluten till. Exempelvis, om den är ansluten till UI1 på anslutningskortet, ska du därefter välja UNIVERSELL INGÅNG 1. Välj typ av signal som Digital ingång och välj Kombi-batteri återkoppling från ingångar.
- 9. Eftersom en kanaltemperaturgivare kan ersätta den inre sensorn för tilluftstemperatur, behöver den inte konfigureras om.

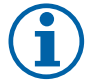

### **Obs!**

En kanaltemperaturgivare kan anslutas till de analoga ingångarna 6-7 på anslutningskortet för bättre åtkomst och konfigurerad som en tilluftstemperaturgivare. Den interna tilluftstemperaturgivaren måste dock vara inaktiverad i manöverpanelen först.

10.Konfigurera relä till vattenpumpstyrning. Gå till utgångar. Välj fliken DIGITAL . Välj den digitala utgång som relä är ansluten till. Exempelvis, om den ansluts till DO3 på anslutningskortet, så väljer du sedan DIGITAL UTGÅNG 3 och välj Start/Start/Stopp cirkulationspump, Y1/Y3 kombi-batteri från listan.

### <span id="page-45-0"></span>**5.4 Luftflödesreglering**

### <span id="page-45-1"></span>**5.4.1 VAV-/CAV konverteringskit**

VAV-/CAV konverteringskit används för VAV-/CAV-reglering av bostadsaggregat.

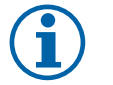

### **Obs!**

Tillbehörspaketet innehåller artiklar som behövs för VAV-konvertering, däremot behövs ett IRIS-spjäll eller en liknande anordning med känd K-faktor köpas för att kunna använda CAV.

#### Komponent/produkt - artikelnummer:

• VAV-/CAV konverteringskit — 140777

 $\cdot$  SPI-200 C Iris damper  $-6754$ 

#### Installation och anslutning

• Följ instruktionerna i handboken som medföljer tillbehöret.

### <span id="page-46-0"></span>**5.5 Installation/underhåll**

### **5.5.1 Utelufts-/avluftsspjäll**

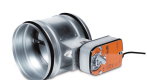

<span id="page-46-1"></span>Om manuellt fläktstopp aktiveras bör aggregatet förses med spjäll i avluftskanal och uteluftskanal för att undvika kallras och risk för kondens när aggregatet har stoppats.

- RL relälåda
- U- uteluftsspjäll
- V avluftsspjäll
- 1 Uteluft
- $\cdot$  2 Tilluft
- 3 Frånluft
- $\cdot$  4 Avluft

#### Komponent/produkt - artikelnummer:

- EFD 200 Spjäll + TF230 motor (U/V) 7162
- TUNE-R-200-3-M4 (U/V)  $-$  311970
- Reläsats: RMK — 153549
- Reläsats med en transformator för 24 VAC spjäll: RMK–T — 153548

För all tillgängliga anslutningar variationer, vänligen se kopplingsschema som levereras tillsammans med relä monteringskitet.

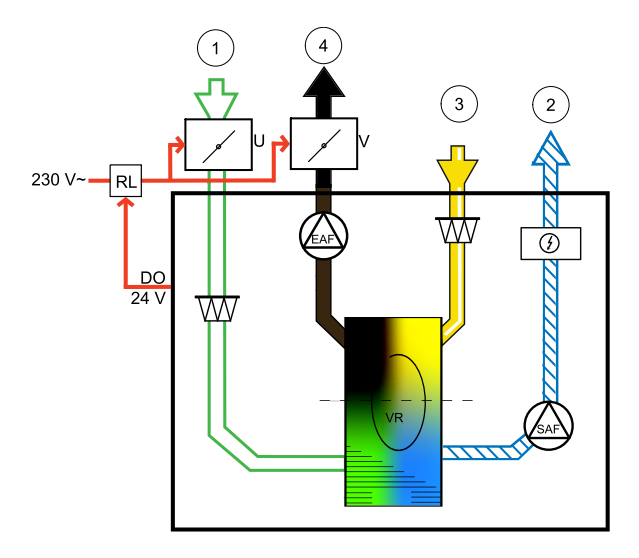

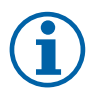

**Obs!**

24 VAC spjäll kan kopplas och styras endast genom en relä monteringssats med en transformator (artikelnr: 153548).

Denna installationsprocedur beskriver hur man ansluter spjäll som försörjs med 230 V~ med en relämonteringsenhet utan transformator (artikelnr.: 153549).

#### Installation och anslutning

- 1. Installera spjäll (U/V).
- 2. Anslut styrsignal (24 V, DO) som kommer ut från relälådan (RL) till någon fri digital utgång på anslutningskortet (CB).
- 3. Anslut ledningar för strömförsörjning (N) från spjäll till kopplingsplint. Anslut styrsignal ledningar (Y, linje) från spjällen till reläsockelns kopplingsplintar (11, 21). Se illustration.

När ett spjäll med ett ställdon utan fjäderretur används, måste en extra el-ledning (L) anslutas till kopplingsplinten eftersom ett sådant spjäll kräver konstant strömförsörjning.

4. Anslut el ledare (L, N) som kommer ut från relälådan till 230 V~ strömförsörjning.

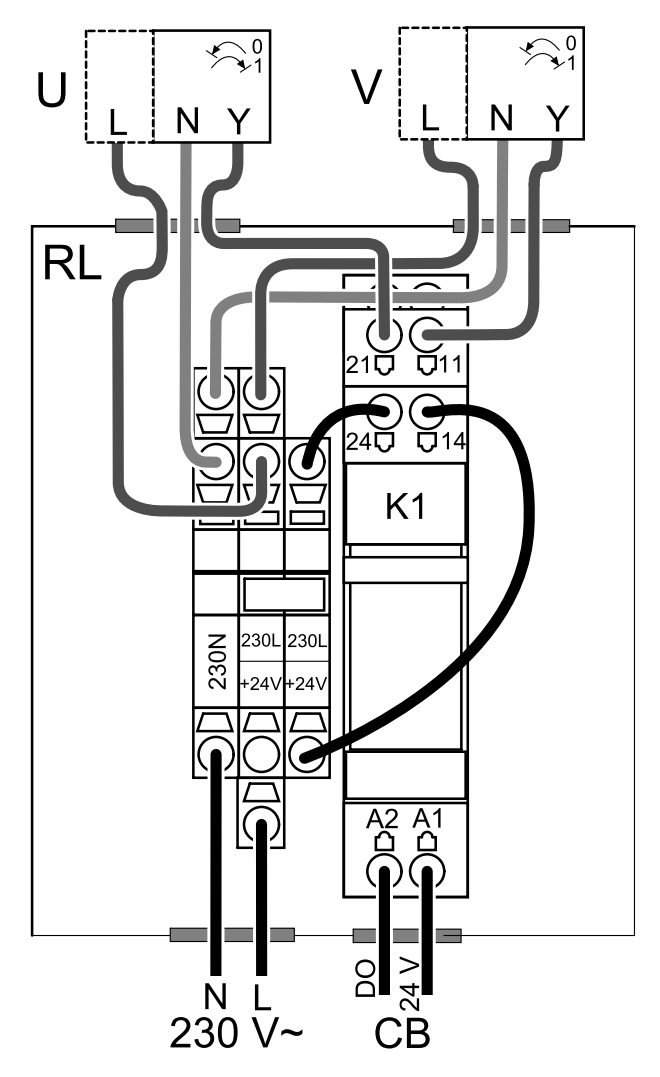

Fig. 15 Spjällanslutning

#### Konfiguration

- 1. Gå till servicemenyn .
- 2. Ange lösenord (standard 1111)
- 3. Konfigurera styrsignal till relä. Gå till utgångar . Välj fliken DIGITAL . Välj den digitala utgång som relä är ansluten till. Exempelvis, om den ansluts till DO3 på anslutningskortet, så väljer du därefterDIGITAL UTGÅNG 3 och väljer signaltypenutelufts- /avluftsspjället från listan av utgångar.

### <span id="page-47-0"></span>**5.5.2 Tryckvakt**

En differentialtryckbrytare används för att upptäcka lufttrycksvariationer i en kanal. Kontakten i brytaren växlar mellan (på/av) när lufttrycket överstiger det inställda börvärdet.

Det finns möjlighet att använda detta aggregat med en extern spiskåpa som har en inbyggd fläkt. En spiskåpa med inbyggd fläkt som är i drift, orsakar ökat lufttryck i frånluftskanalen. När ett börvärde för lufttryck har överstigits i tryckgivaren, skapas en signal som skickas via leda till ventilationsaggregatet om att aktivera Tryckvakt funktionen.

- 1. En differentialtryckbrytare
- 2. Metallrör
- 3. Riktning för frånluft
- 4. Kanal för frånluft
- 1. Montera en differentialtryckbrytare på en lämplig plats, till exempel i närheten av utloppskanalen från köksfläkten.

Ställ tryckbrytaren till det lägsta möjliga trycket, till exempel 20 Pa.

- 2. Två installationsvarianter. I båda fallen skall en slang för mätning av tryck i kanal vara monterad.
	- a. Efter fläkten t.ex. om fläkten sitter i spiskåpan anslut slangen till nippel P1 (positivt tryck) till tryckvakt (relä). Nippel P2 (negativt tryck) ansluts inte.
	- b. Före fläkten t.ex. om fläkten sitter på taket eller vinden – anslut slangen till nippel P2 (negativt tryck) till tryckvakt (relä). Nippel P1 (negativt tryck) ansluts inte.

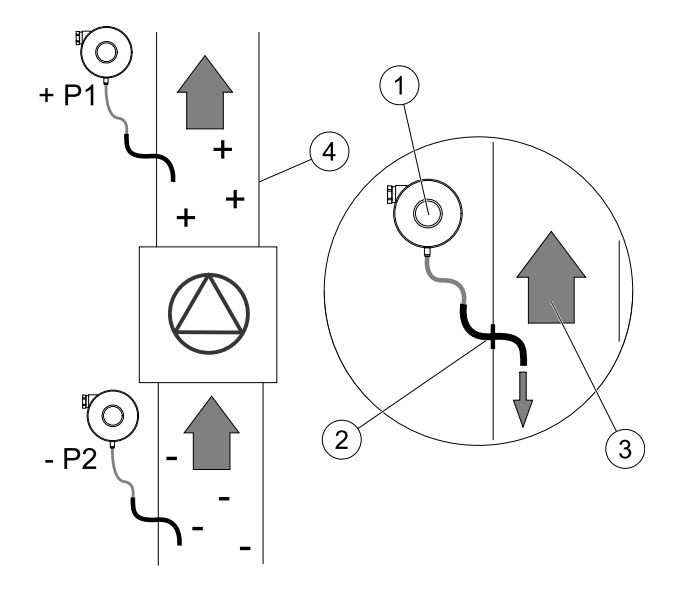

Installera en gummibussning i ett hål i kanalväggen. För in det S-formade kopparröret genom gummibussningen så att det pekar mot luftflödet.

- 3. Använd ventilationstejp för att låsa gummislangen och röret i rätt position.
- 4. Anslut en dubbelledare från kopplingsdosan (UI, 24 V) till tryckbrytarens terminaler (NO och COM).
- 5. Anslut tryckbrytarens ledare till en av de 5 universella ingångarna, markerade "UI1-5" och "24V" på anslutningskortet. "Ui1" och "24V" är förkonfigurerade för denna funktion, se kopplingsschemat för ventilationsaggregatet.

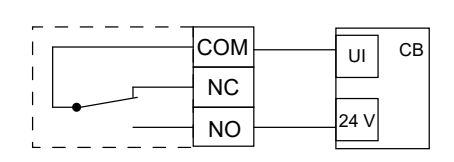

Kontakta din installatör för att ta reda på lufttrycket för just ditt system. Det kan vara nödvändigt att utföra flera prov och kalibreringar för att hitta det tryck som ökats av spiskåpan och frånluftsfläkt vid vilket differentialtryckbrytare aktiveras.

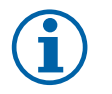

### **Obs!**

Frånluftstrycket och lufttrycksökningen som orsakas av spiskåpan och frånluftsfläkt, skiljer sig mellan olika ventilationssystem.

Ställ in tryckvärdet för brytaraktivering (börvärdet) med hjälp av knappen under luckan. Börvärdet syns genom luckan.

#### Konfiguration

- 1. Gå till servicemenyn .
- 2. Ange lösenord (standard 1111)
- 3. Gå till servicemenyn. Välj fliken UNIVERSELL.
- 4. Välj den universala ingång till vilken ledare från differentialtryckbrytaren är anslutna.
- Om den t.ex. är ansluten till UI1 på anslutningskortet, ska du välja alternativet UNIVERSELL INGÅNG 1. Ställ in signaltypen som Digital ingång 1 och välj alternativet Tryckvakt i listan över ingångstyper.

### <span id="page-48-0"></span>**5.5.3 Flera manöverpaneler**

Flera manöverpaneler (upp till 10) kan anslutas till ett luftbehandlingsaggregat med hjälp av en splitkontakt. En enkel split tillåter att ansluta två manöverpanel. En split kan vara ansluten till en annan split för att ytterligare öka antalet av manöverpaneler som kan anslutas samtidigt.

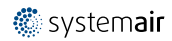

#### 46 | [Tillbehör](#page-34-0)

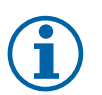

#### **Obs!**

- Om den 24 V strömförsörjning på manöverpanelen (CB) används för andra slags utrustning kommer antalet av manöverpaneler som kan strömförsörjas att minska.
- En enkel aktiv manöverpanel tar 50 mA. Anslutningskortet försörjer upp till 250 mA. Om 24 V försörjningen inte används av några andra tillbehör, så kan man ansluta upp till 5 manöverpaneler utan extern strömförsörjning. För att ansluta mer än 5 manöverpaneler behöver man en extern strömförsörjning.

Manöverpanel finns som tillbehör i svart eller vit.

- DP splitkontakt
- HMI manöverpanel

#### Komponent/produkt - artikelnummer:

- $\cdot$  CE/CD-split 4pin 37367
- CEC-kabel med kontakt 12m 24782
- CEC-kabel med kontakt 6m 24783
- SAVE TOUCH Vit 138077
- SAVE TOUCH Svart 138078
- $\cdot$  SAVE LIGHT Vit  $-$  319118
- SAVE LIGHT Svart 319119

#### Installation och anslutning

- 1. Anslut splitkontakt till kopplingsdosa som är avsedd för extern manöverpanel (HMI) eller Internetåtkomsmodul (IAM).
- 2. Koppla manöverpaneler in till splitkontakt med hjälp av de rekommenderade kablar eller kabel med kontakt av typ RJ22.

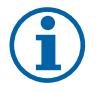

# **Obs!**

Den maximala tillåtna kabellängden är 50 meter.

#### Konfiguration

- 1. Gå till servicemenyn .
- 2. Ange lösenord (standard 1111)
- 3. Gå till Kommunikation ⇒ HMI Adress och ändra adressnummer. Upprepa dessa steg för varje ansluten manöverpanel.

Varje manöverpanel måste ha sitt egen unika adressnummer. För att fungera som de ska får manöverpaneler inte ha samma adressvärde.

#### SAVE LIGHT konfigurering

1. Tryck och håll ner  $\ominus$  knappen i 10 sekunder för att se aktuellt adressvärde i kontrollpanelen.

2. Tryck  $\bigoplus$  knapp för att öka och  $\bigodot$  knapp för att minska värdet.

Adressvärdet kan ändras från 6 till 10, standardvärdet är 10.

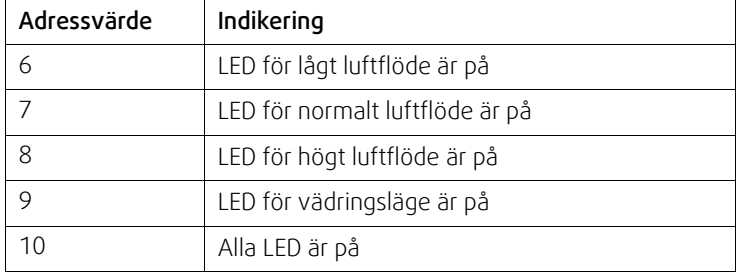

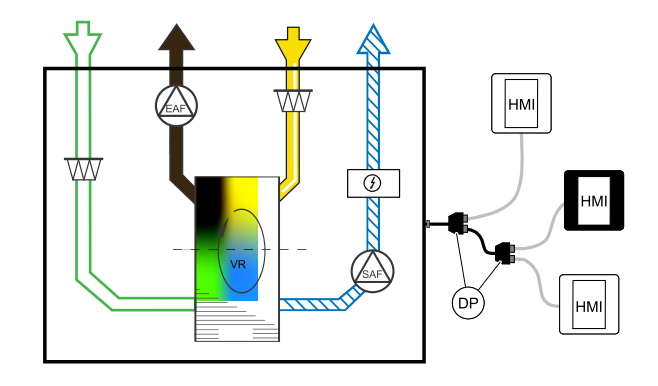

### <span id="page-50-0"></span>**5.5.4 Närvarogivare**

En närvarogivare används för att aktivera en vald funktion när någon befinner sig i rummet. Universell ingång kan enkelt omkonfigureras till att aktivera en annan funktion.

#### Komponent/produkt - artikelnummer:

• Närvarogivare/IR24 – 6995

#### Konfiguration

- 1. Gå till servicemenyn .
- 2. Ange lösenord (standard 1111)
- 3. Gå till servicemenyn. Välj fliken UNIVERSELL.
- 4. Välj den universella ingång till vilken kabeln från närvarogivaren är ansluten till.

Välj t.ex. UNIVERSELL INGÅNG 3 om den är ansluten till UI3 på anslutningskortet. Ställ in signaltypen som Digital ingång 1 och välj önskad funktion.

All rörelse inom rörelsedetektorns avkänningsområde kommer att aktivera din valda funktion.

### <span id="page-50-1"></span>**5.5.5 Tryckknapp**

En tryckknapp är en enkel mekanisk kontaktknapp som kan användas för att aktivera en av många tillgängliga funktioner.

Universal ingång kan enkelt omkonfigureras till att aktivera en annan funktion.

#### Komponent/produkt - artikelnummer:

• Tryckknapp — 9693

#### Konfiguration

- 1. Gå till servicemenyn .
- 2. Ange lösenord (standard 1111)
- 3. Gå till servicemenyn. Välj fliken UNIVERSELL.
- 4. Välj den universalingång till vilken ledare från tryckknappen är anslutna.

Välj t.ex. UNIVERSELL INGÅNG 3 om den är ansluten till UI3 på anslutningskortet. Ställ in signaltypen som Digital ingång 1 och välj önskad funktion.

När tryckknappen trycks in, aktiveras din valda funktion.

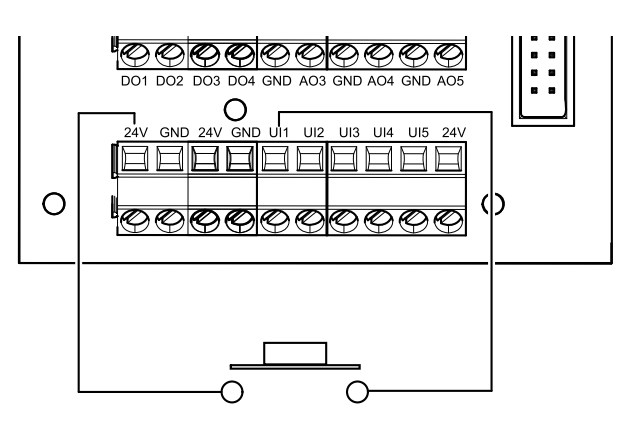

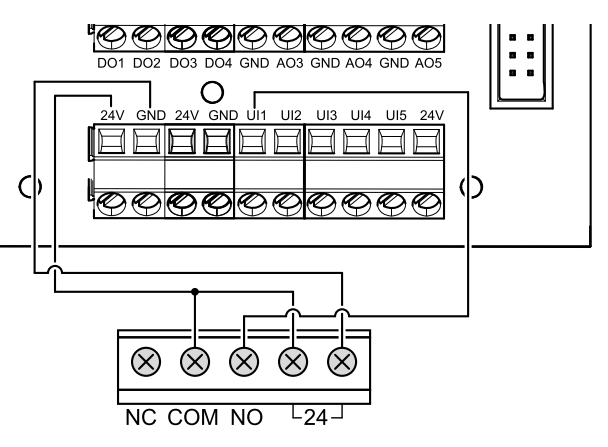

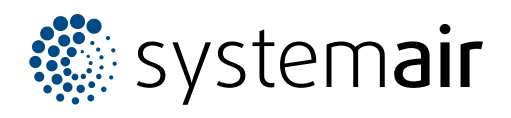

Systemair UAB Linų st . 101 LT–20174 Ukmergė , LITHUANIA

Phone +370 340 60165 Fax +370 340 60166

www.systemair.co m